# **Manuale per l'utente di Dell Photo Printer 540**

Fare clic sui collegamenti a sinistra per informazioni sulle caratteristiche e sul funzionamento della stampante. Per informazioni sull'ulteriore documentazione fornita con la stampante, vedere Ricerca delle informazioni.

Per ordinare le forniture Dell, fare doppio clic sull'icona sul desktop, visitare il sito Web Dell o effettuare l'ordine telefonicamente.

Per un servizio ottimale, assicurarsi di disporre del Contrassegno servizio della stampante Dell. Vedere Express Service Code.

## **Indicazioni di Nota, Avvertenza e Attenzione**

**NOTA:** indica importanti informazioni che consentono un migliore uso della stampante.

**AVVERTENZA:** indica danni potenziali all'hardware o una perdita di dati e descrive come risolvere il problema.

**ATTENZIONE: indica la possibilità di danni alla proprietà, lesioni personali o morte.**

**Le informazioni contenute in questo documento sono soggette a modifica senza preavviso. © 2004 Dell Inc. Tutti i diritti riservati.**

Qualsiasi riproduzione senza l'autorizzazione scritta di Dell Inc. è assolutamente vietata.

I marchi utilizzati nel testo, *Dell* e il logo *DELL* sono marchi di Dell Inc.; *Microsoft* e *Windows* sono marchi registrati di Microsoft Corporation.

Altri marchi e nomi commerciali possono essere utilizzati in questo documento per fare riferimento a entità che rivendicano i marchi e i nomi o i relativi prodotti. Dell Inc. non riconosce alcun interesse proprietario di altri marchi e nomi commerciali.

**Modello 540 Marzo 2004 P/N 4J1412 Rev. A00**

# **Ricerca delle informazioni**

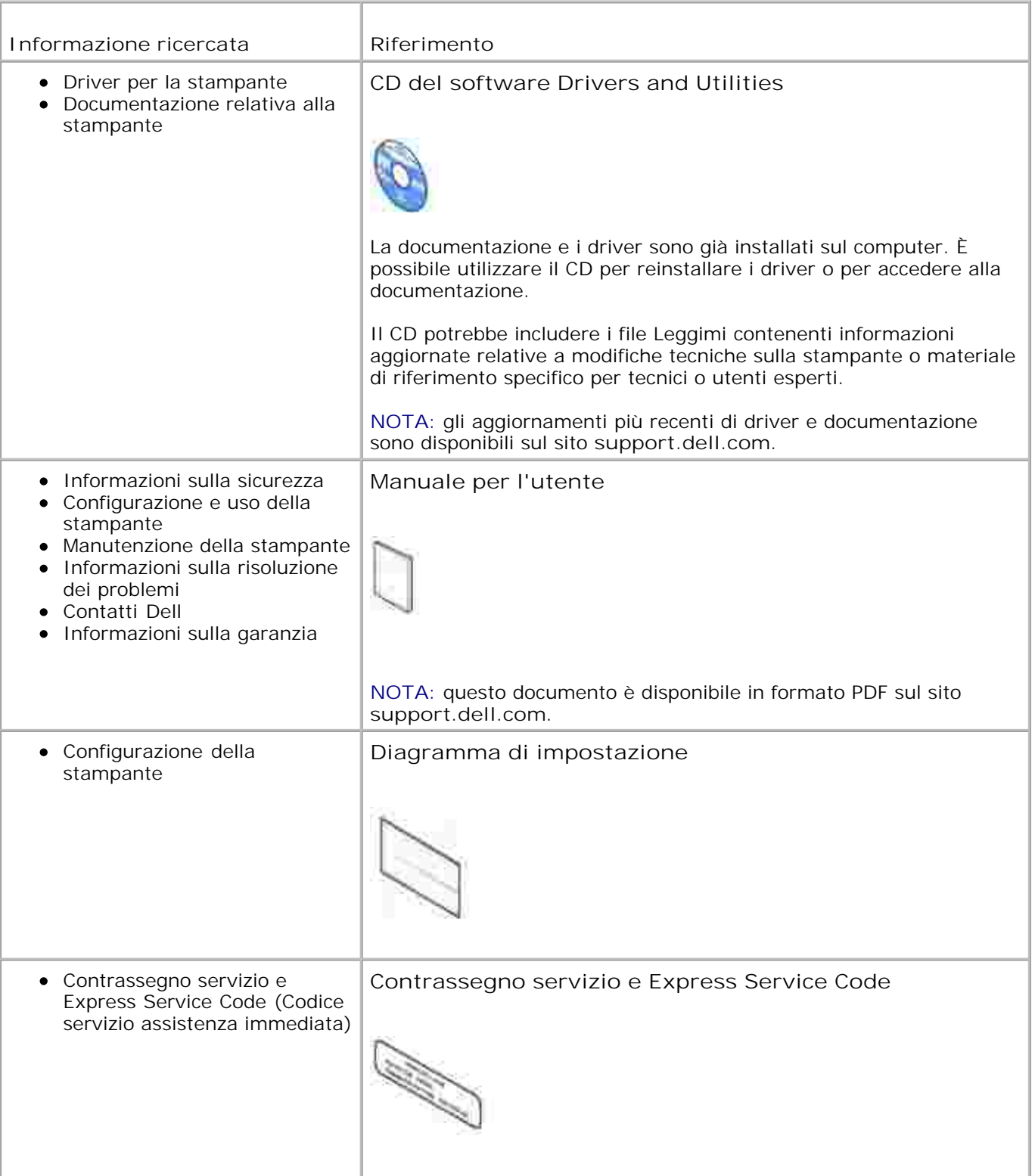

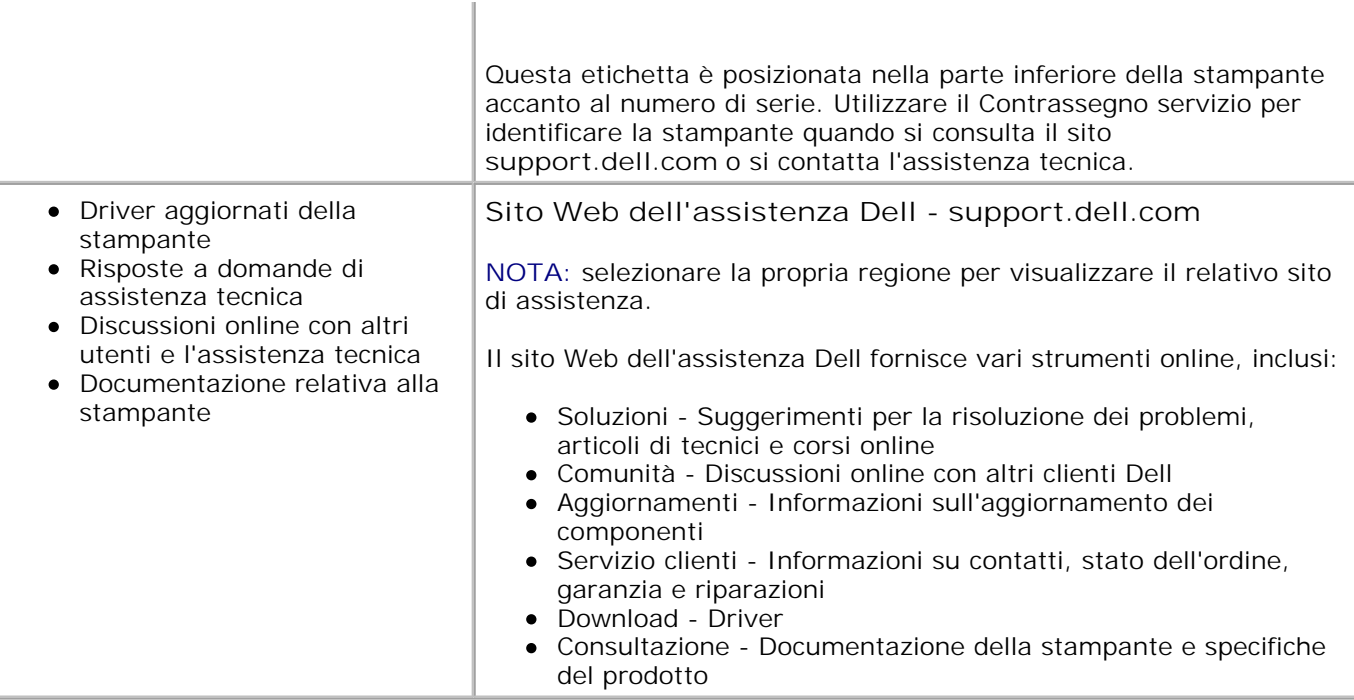

# **Informazioni preliminari**

- **Descrizione dei componenti della stampante**
- Configurazione della stampante
- Caricamento della cartuccia
- Caricamento della carta fotografica
- **Modifica delle impostazioni Premere Menu**

## **Descrizione dei componenti della stampante**

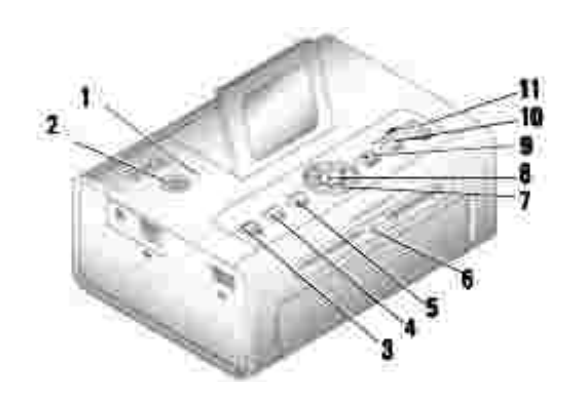

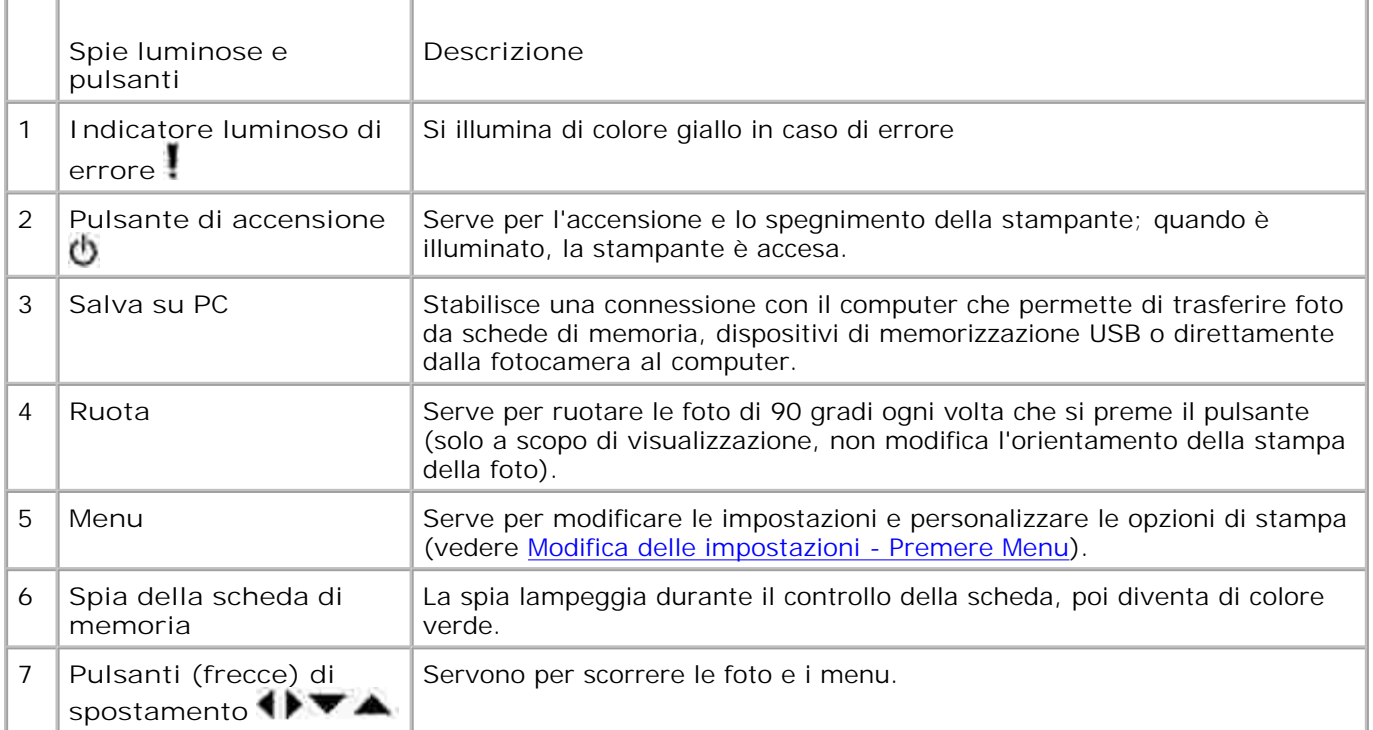

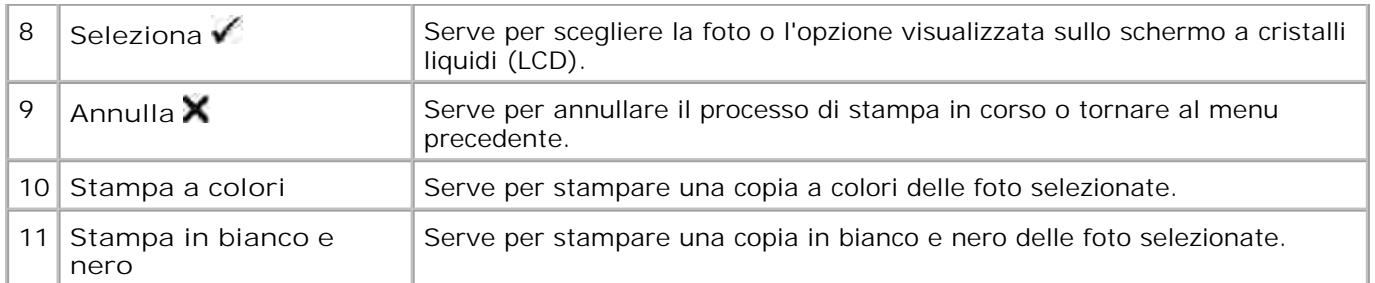

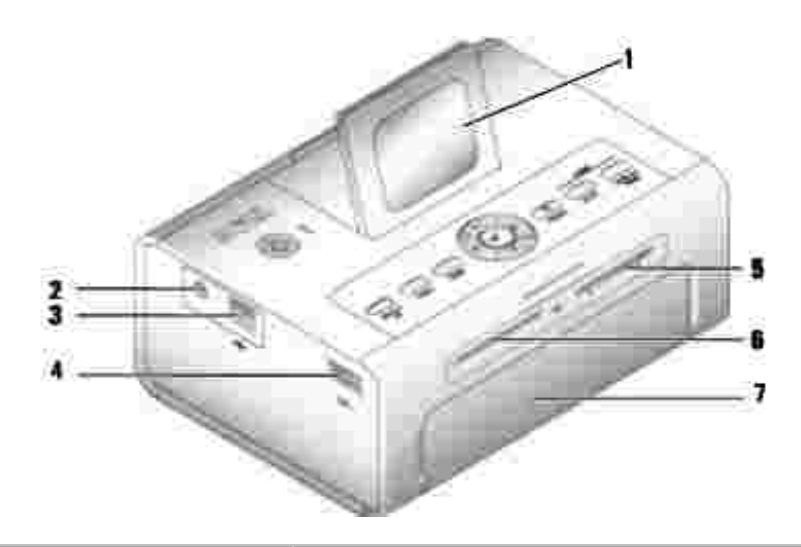

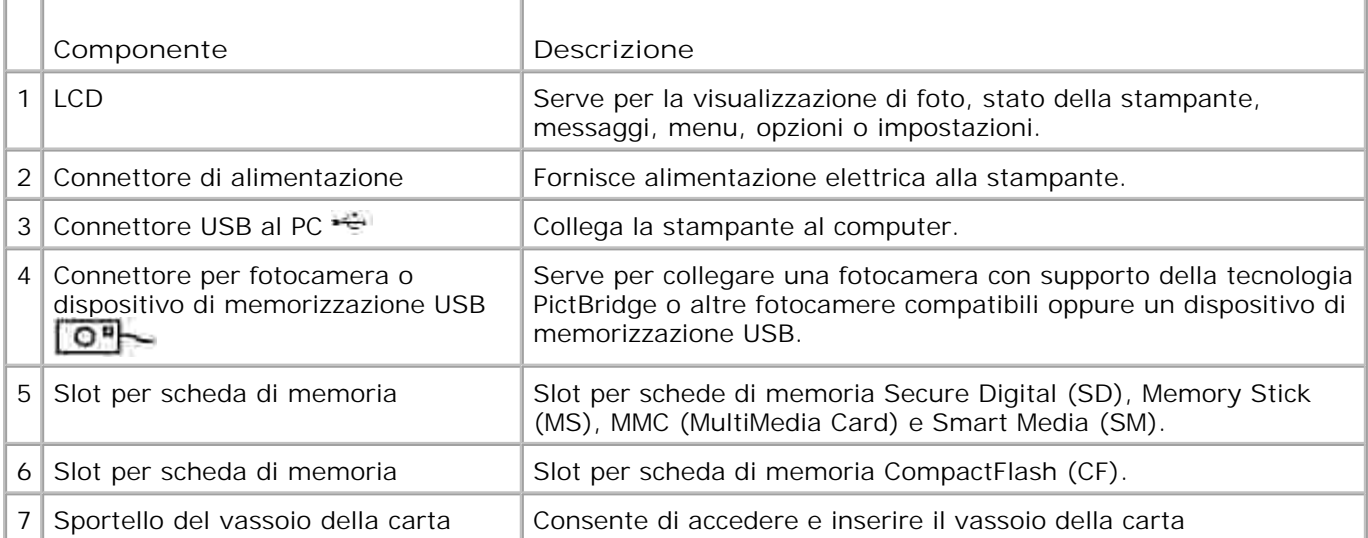

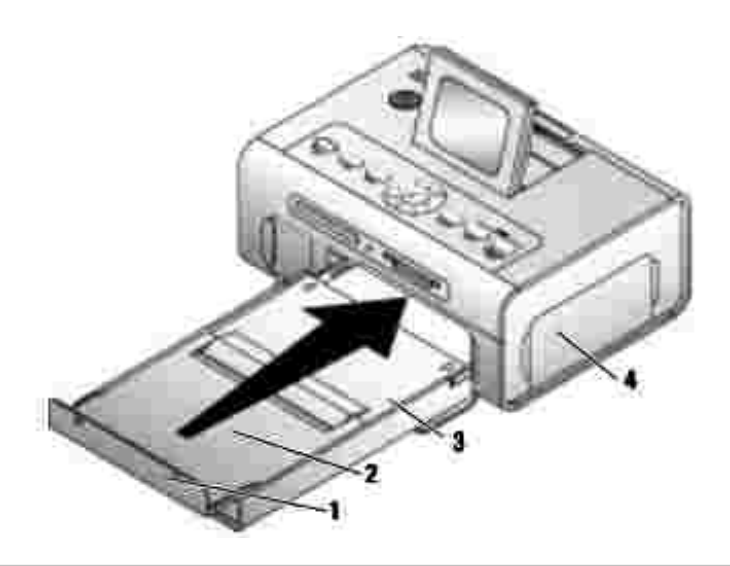

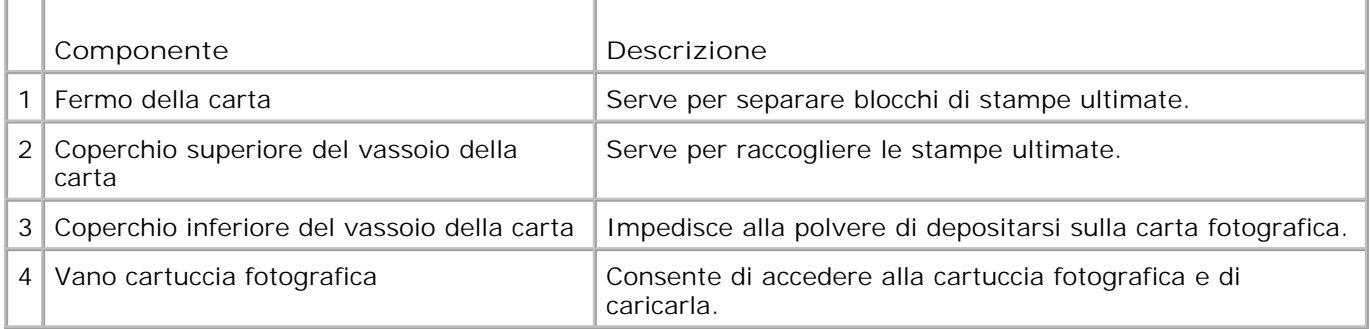

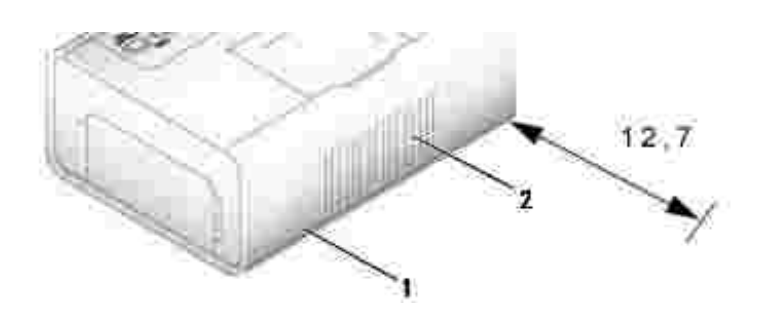

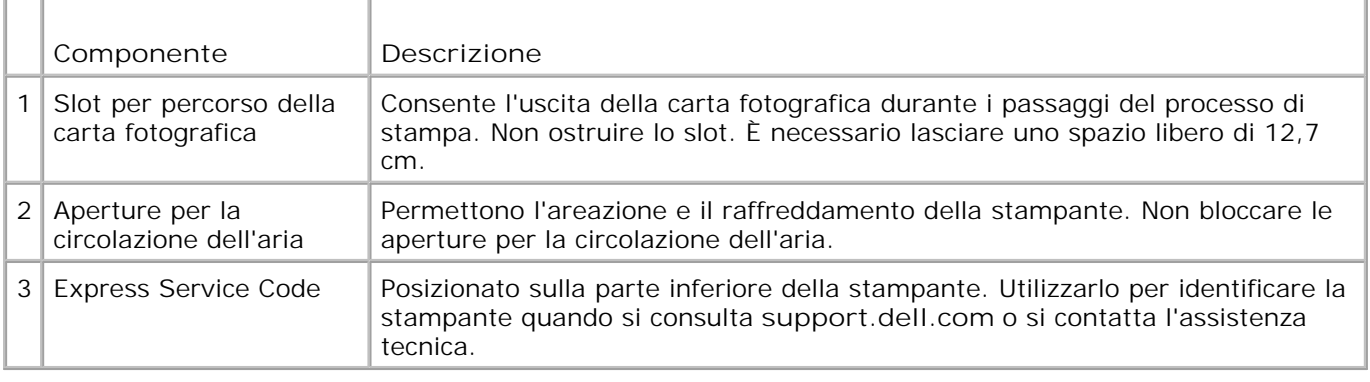

## **Configurazione della stampante**

**NOTA:** la stampante Dell Photo Printer 540 supporta Microsoft® Windows® 2000 e Windows XP.

Attenersi alle istruzioni riportate sull'*opuscolo Configurazione della stampante per* installare l'hardware (e il software, se la stampante viene utilizzata con un computer). Per la risoluzione dei problemi di configurazione, vedere Problemi di impostazione.

### **Caricamento della cartuccia**

- **NOTA:** utilizzare solo cartucce fotografiche del pacchetto per stampante fotografica Dell. Non usare altri tipi di cartucce. Non esporre la cartuccia fotografica a temperature estreme. (Consultare le informazioni riportate sulla confezione del pacchetto per stampante fotografica.)
	- In caso di allentamento del nastro di stampa, ripristinare la normale tensione premendo la bobina e 1. ruotandola in senso orario al massimo di un giro e mezzo.

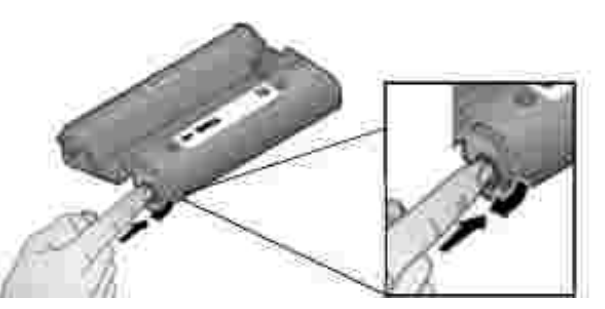

**NOTA:** fare attenzione a non ruotare la bobina più del necessario. In caso contrario, si potrebbe ridurre il numero di stampe eseguibili.

2. Aprire il vano della cartuccia.

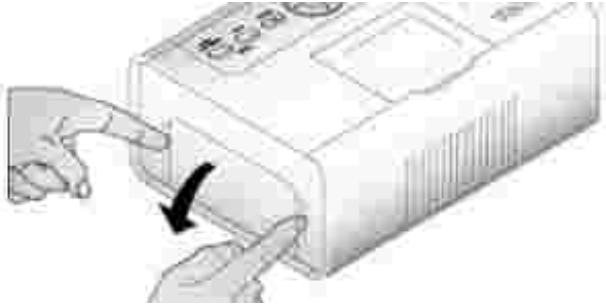

Inserire la cartuccia con il lato dell'etichetta rivolto in alto e la freccia diretta verso la stampante. 3.Spingere la cartuccia fino a che non si blocca in posizione.

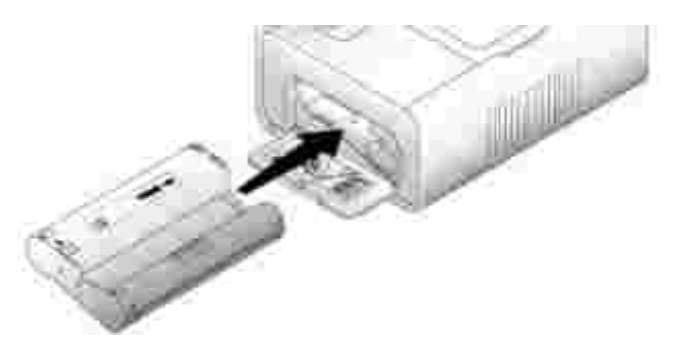

- 4. Chiudere il vano della cartuccia.
- 5. Per rimuovere la cartuccia, premere la levetta verde ed estrarre la cartuccia.

**NOTA:** la cartuccia fotografica potrebbe bloccarsi se si verifica un inceppamento della carta. Non tentare di rimuovere la cartuccia senza prima eliminare l'inceppamento.

**NOTA:** quando la cartuccia fotografica è in esaurimento, sul display LCD vengono visualizzati **SP** messaggi di avviso e istruzioni per il riordino. Quando la cartuccia consente di stampare solo altre 5 foto, la spia di errore lampeggia.

## **Caricamento della carta fotografica**

**NOTA:** utilizzare solo la carta fotografica perforata dei pacchetti per stampante fotografica Dell. Non **CONTRACT** utilizzare carta per stampante a getto di inchiostro o altri tipi di carta fotografica. Non rimuovere le strisce perforate dalla carta fotografica fino a che la stampa non sia ultimata.

- 1. Se il vassoio della carta è inserito nella stampante, estrarlo.
- 2. Aprire il coperchio superiore del vassoio della carta.

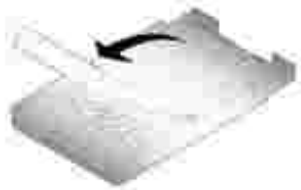

3. Aprire il coperchio inferiore del vassoio della carta afferrandolo per i lati come indicato dalle frecce. Non inserire le dita sotto il coperchio per aprirlo.

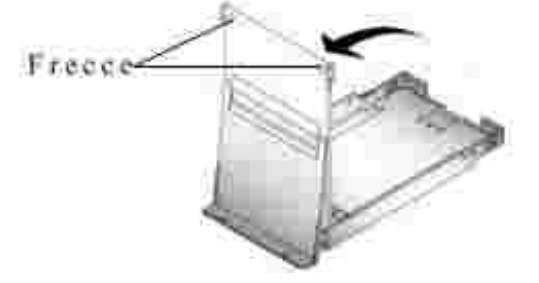

4. Aprire la carta fotografica a ventaglio per evitare che i fogli aderiscano tra loro.

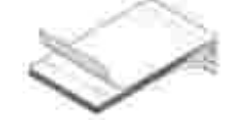

5. Caricare la carta nell'apposito vassoio con il lato lucido rivolto verso l'alto e il lato con il logo Dell verso il basso.

**NOTA:** non caricare più di 20 fogli di carta fotografica nel vassoio della carta. Non caricare carta fotografica ove manchino strisce perforate. Per evitare di lasciare impronte, tenere la carta fotografica dalle estremità e non toccare il lato lucido.

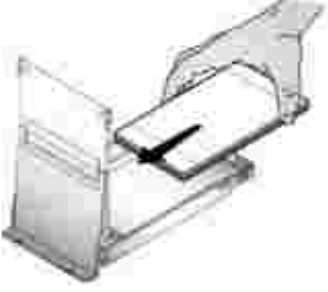

- Chiudere il coperchio inferiore del vassoio della carta. Il coperchio superiore del vassoio della carta 6. deve restare aperto per raccogliere le stampe una volta completate.
- 7. Aprire lo sportello del vassoio della carta.

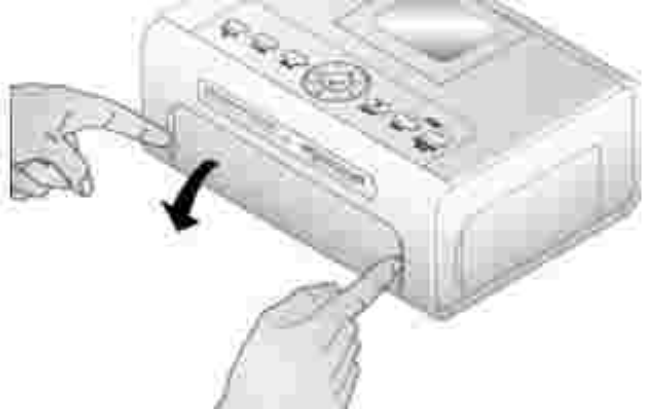

8. Dopo aver aperto il coperchio superiore, inserire il vassoio della carta nella stampante.

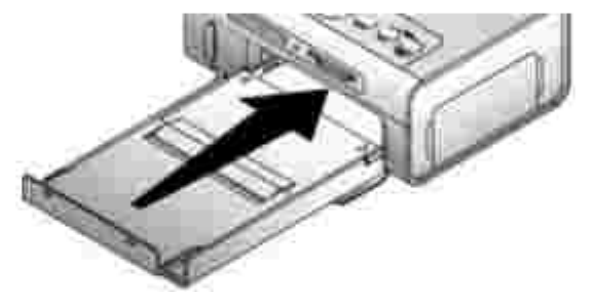

## **Modifica delle impostazioni - Premere Menu**

Premere il pulsante **Menu** per personalizzare le impostazioni delle foto e della stampante.

### **Selezione di voci del menu**

- 1. Premere il pulsante **Menu**.
- 2. Premere finché non compare la voce del menu che si desidera visualizzare sullo schermo, poi premere Seleziona ( $\checkmark$ ).
- 3. Continuare a scorrere fino a evidenziare l'opzione desiderata.
- 4. Premere Seleziona ( $\sqrt{ }$ ) e seguire le istruzioni visualizzate sull'LCD.

NOTA: l'opzione selezionata viene contrassegnata da un segno di spunta.

### **Menu Opzioni di stampa**

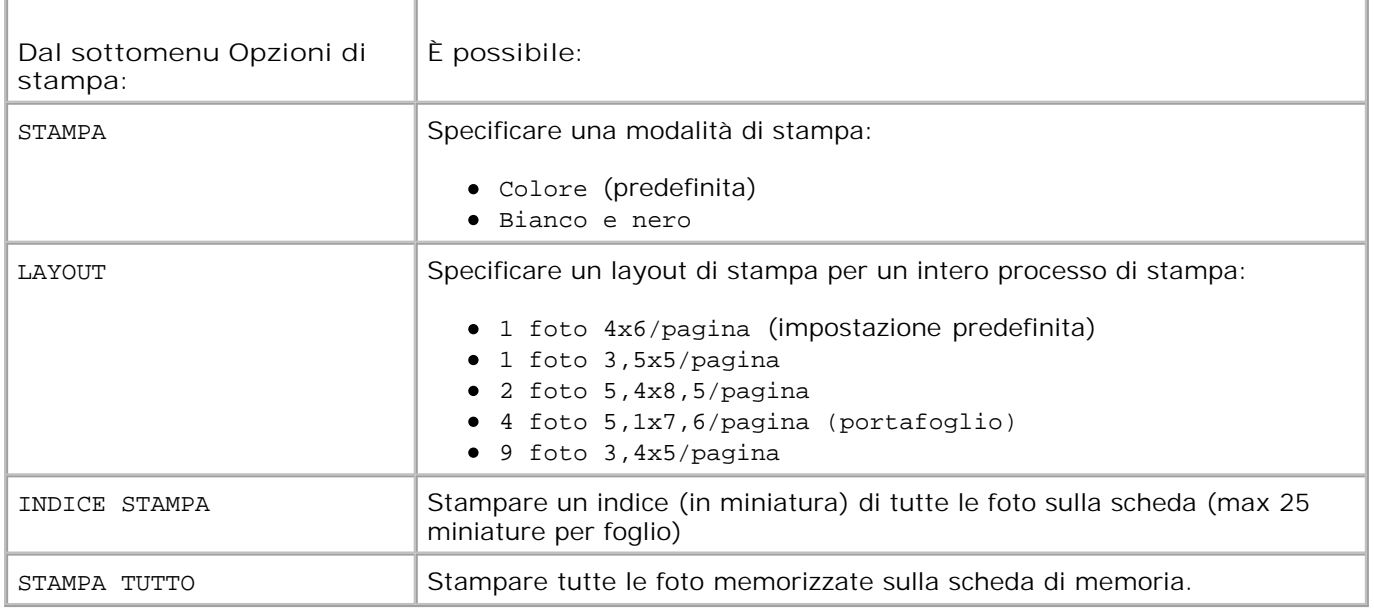

### **Menu Qualità fotografica**

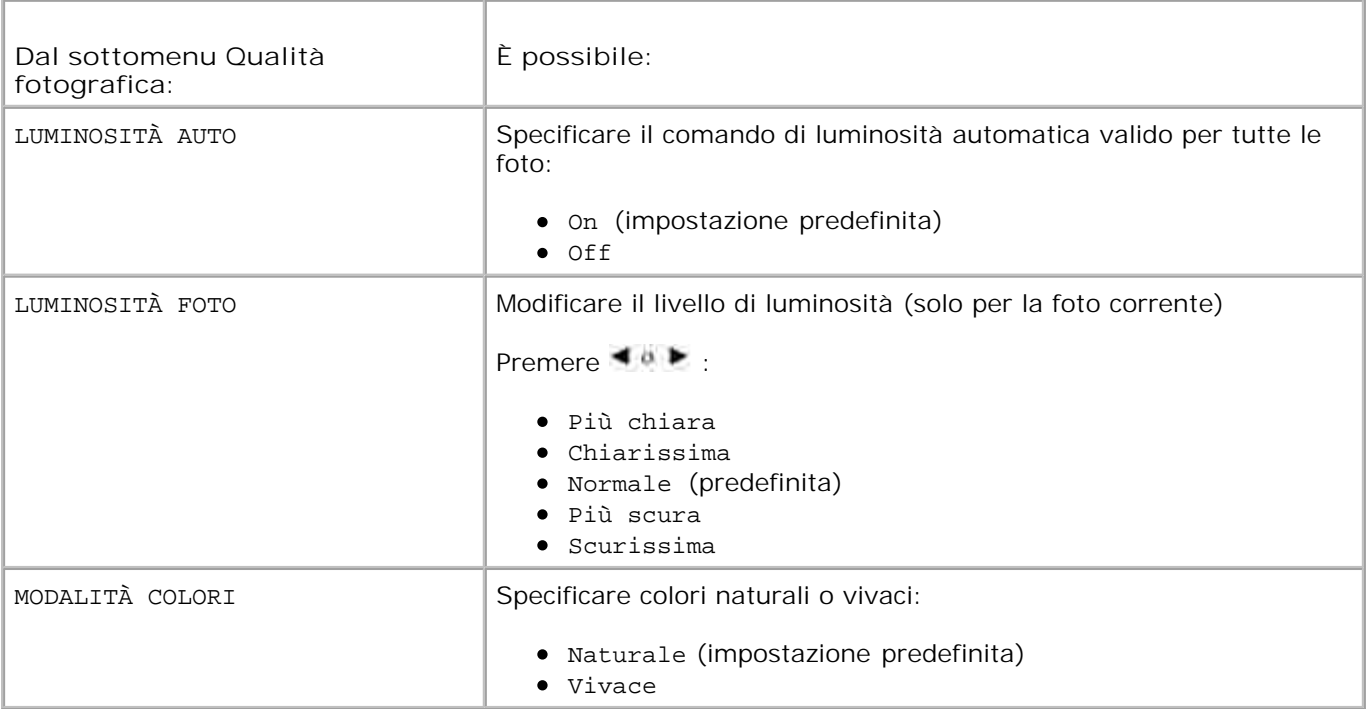

## **Menu Visualizzazione foto**

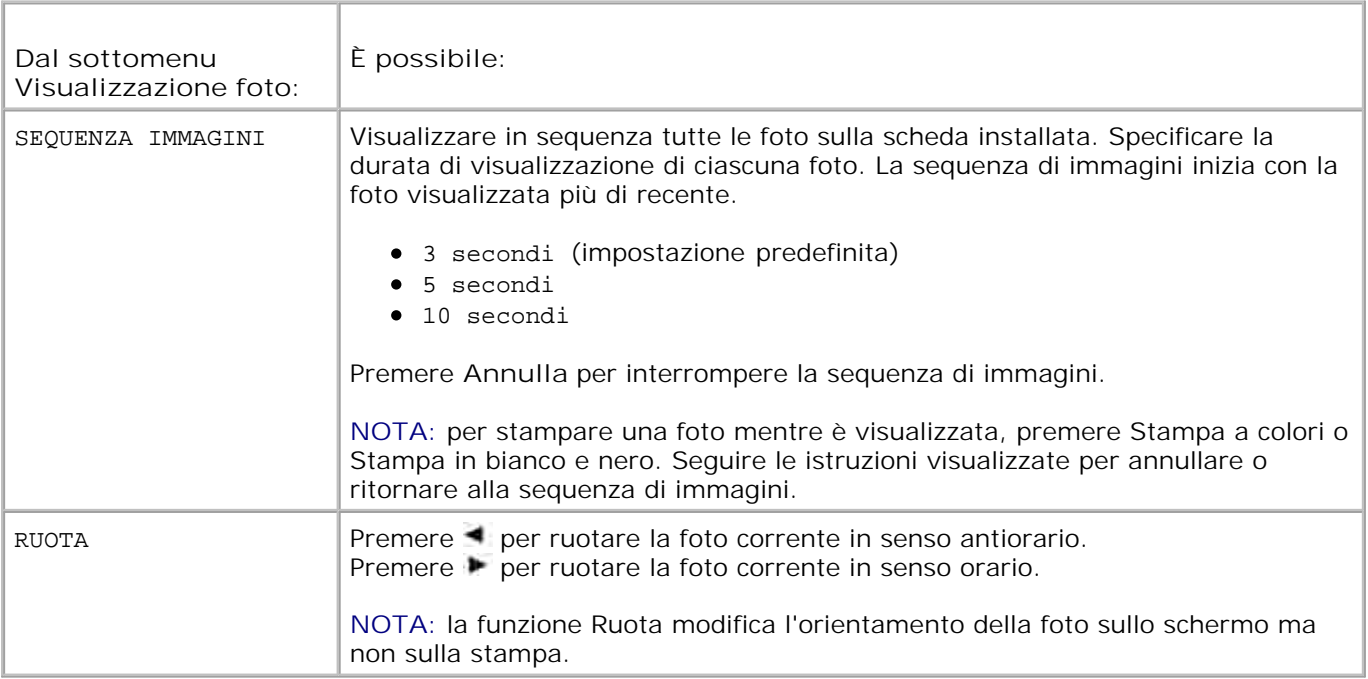

## **Menu Gestione foto**

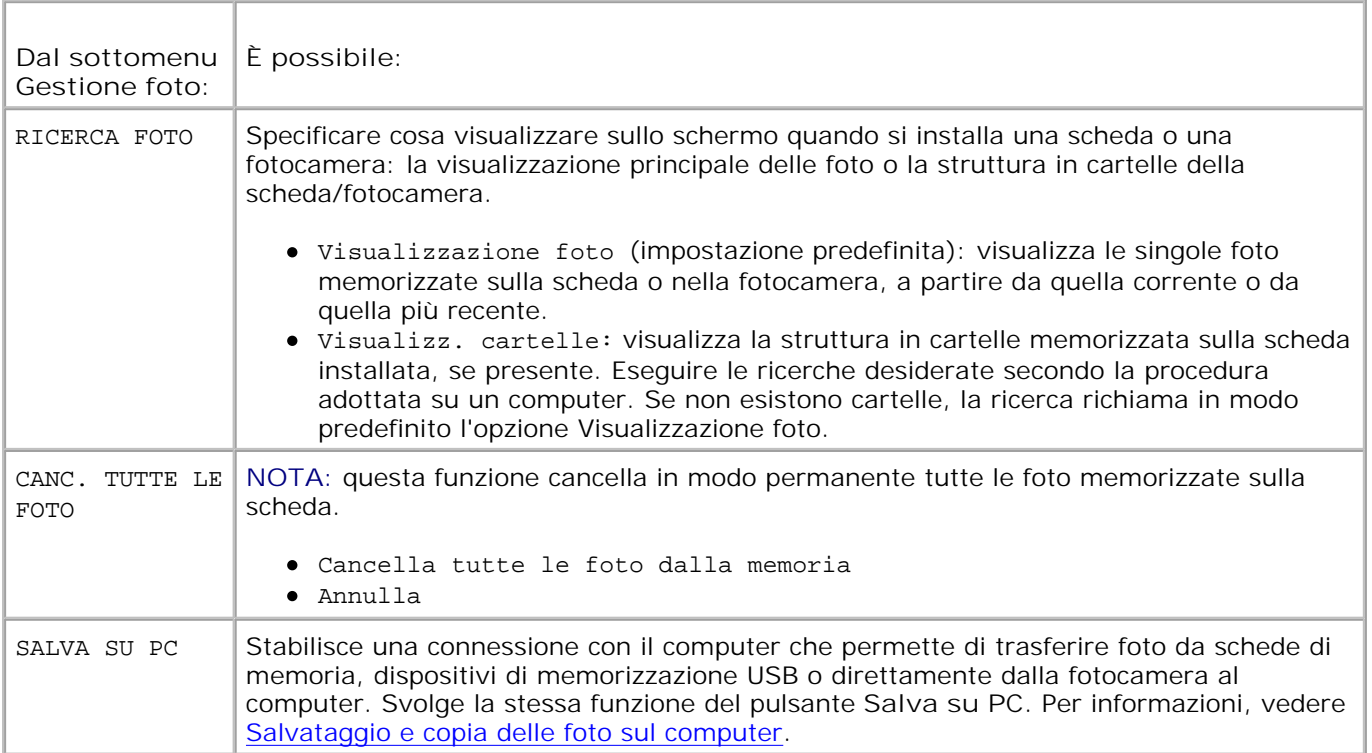

# **Menu Impostazioni stamp.**

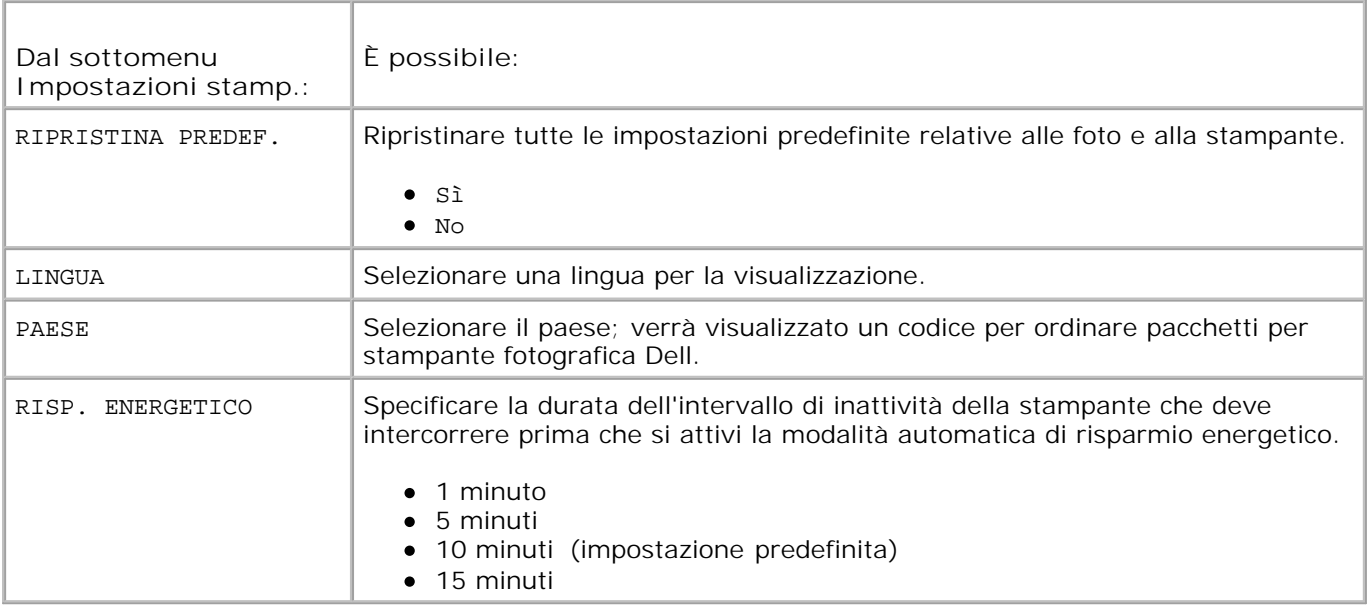

## **Menu Manutenzione**

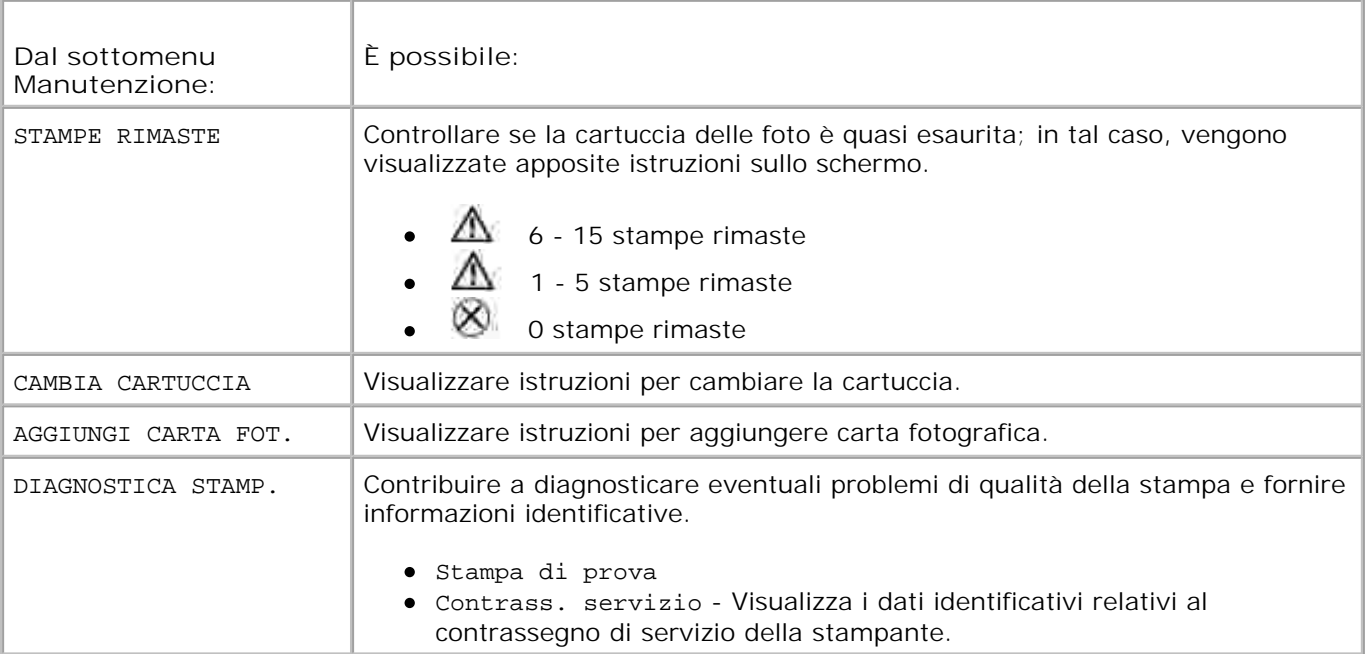

# **Utilizzo della stampante**

- Stampa senza computer
- Stampa da computer

### **Stampa senza computer**

Questa sezione descrive come stampare direttamente da una scheda di memoria, un dispositivo di memorizzazione USB o una fotocamera con supporto della tecnologia PictBridge o un'altra fotocamera compatibile.

### **Suggerimenti per la stampa**

- Prima di stampare, assicurarsi che l'alimentazione sia collegata e che la cartuccia e la carta fotografica siano caricate. Per informazioni, vedere l'opuscolo *Configurazione della stampante*.
- La stampa si avvia quando si preme **Stampa**. La carta fotografica passa 4 volte durante la stampa. I primi 3 passaggi applicano gli strati dei colori giallo, magenta e ciano. Il quarto passaggio applica uno strato del rivestimento trasparente di lunga durata Dell che protegge e conserva la foto.
- **NOTE:** se la scheda viene rimossa o la fotocamera scollegata durante la stampa della foto corrente, il processo viene interrotto.
	- Per accedere alle opzioni di stampa avanzate (funzioni automatiche di luminosità e colore, layout, stampe indice, ecc.), premere il pulsante **Menu**. Per informazioni, vedere Modifica delle impostazioni - Premere Menu.

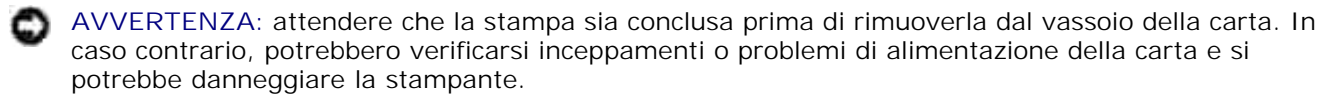

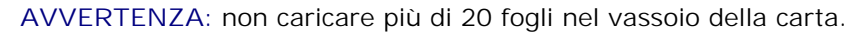

#### **Stampa da una scheda di memoria**

È possibile stampare direttamente da una scheda CF (CompactFlash), SD (Secure Digital), MS (Memory Stick), MMC (MultiMedia Card) o SM (Smart Media) oppure da una chiave di memoria USB.

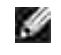

**NOTA:** la stampante legge solo un'origine di memoria alla volta. La stampa viene disattivata se vengono caricate o collegate più origini di memoria (schede o fotocamera).

#### **Inserimento delle schede di memoria**

**AVVERTENZA:** inserire le schede di memoria con l'etichetta rivolta verso l'alto.

H

**NOTA:** quando viene inserita una scheda di memoria, il computer visualizza un'unità. Le foto presenti sulla scheda di memoria vengono visualizzate sull'unità solo dopo aver premuto Salva su PC.

**NOTA:** solo le foto presenti nei primi cinque livelli delle cartelle vengono visualizzate in modalità Visualizzazione foto. Utilizzare Visualizz. cartelle per scorrere tra le foto ai livelli inferiori.

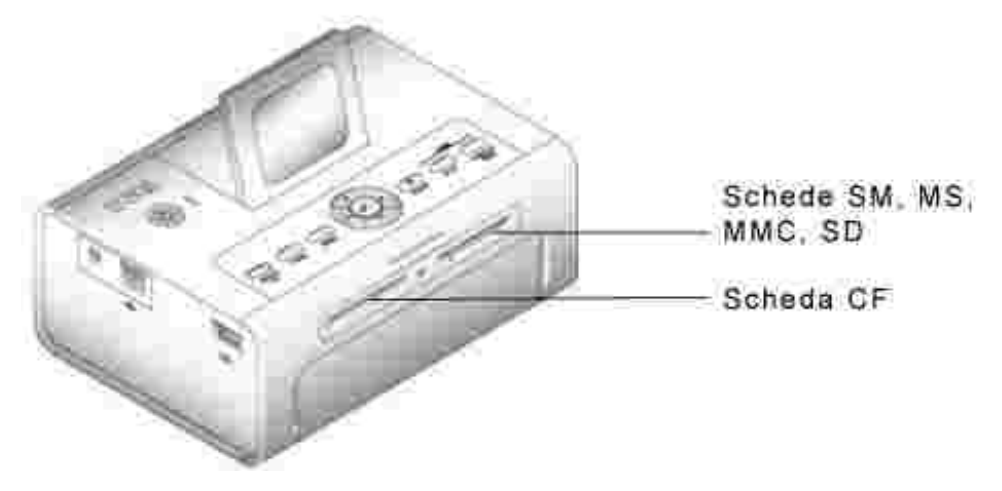

### **Selezione delle foto per la stampa**

- 1. Premere  $\blacksquare$  Per scorrere le foto. Premere v per selezionare una foto per la stampa. (Premere ) una seconda volta per deselezionarla.)
- 2. Per stampare più copie di una foto, premere **per la per aumentare o ridurre il numero di copie.** Selezionando zero (0) copie, si deseleziona la foto per la stampa.
- 3. Per selezionare più foto da stampare, ripetere i passaggi 1 e 2. Per deselezionare tutte le foto, premere **Annulla** per 2 secondi.
- Premere **Stampa a colori** o **Stampa in bianco e nero** per avviare la stampa di tutte le foto 4. selezionate.

Al termine del processo di stampa, tutte le foto vengono deselezionate.

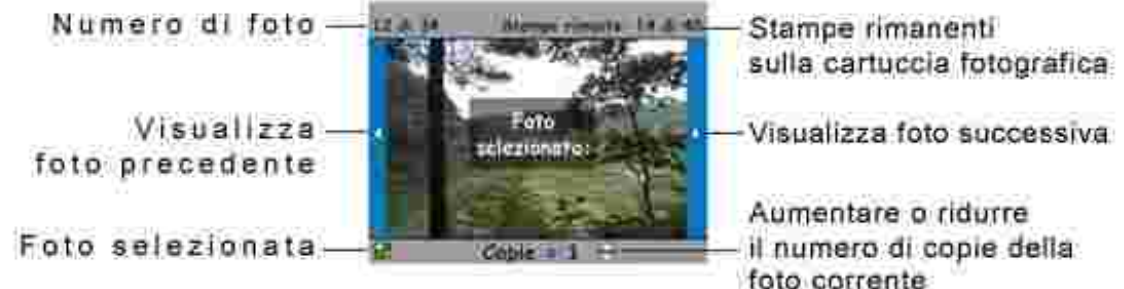

Scelta di un'opzione di layout

- 1. Premere il pulsante Menu, quindi selezionare Opzioni di stampa → Layout.
- 2. Premere  $\blacktriangleleft$  **P** per scorrere i layout. Premere  $\blacktriangleleft$  per selezionare un layout.
- Premere **Stampa a colori** o **Stampa in bianco e nero** per avviare la stampa di tutte le foto 3. selezionate.

Il layout selezionato viene applicato solo alla stampa corrente. Al termine, il layout passa nuovamente all'impostazione predefinita

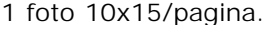

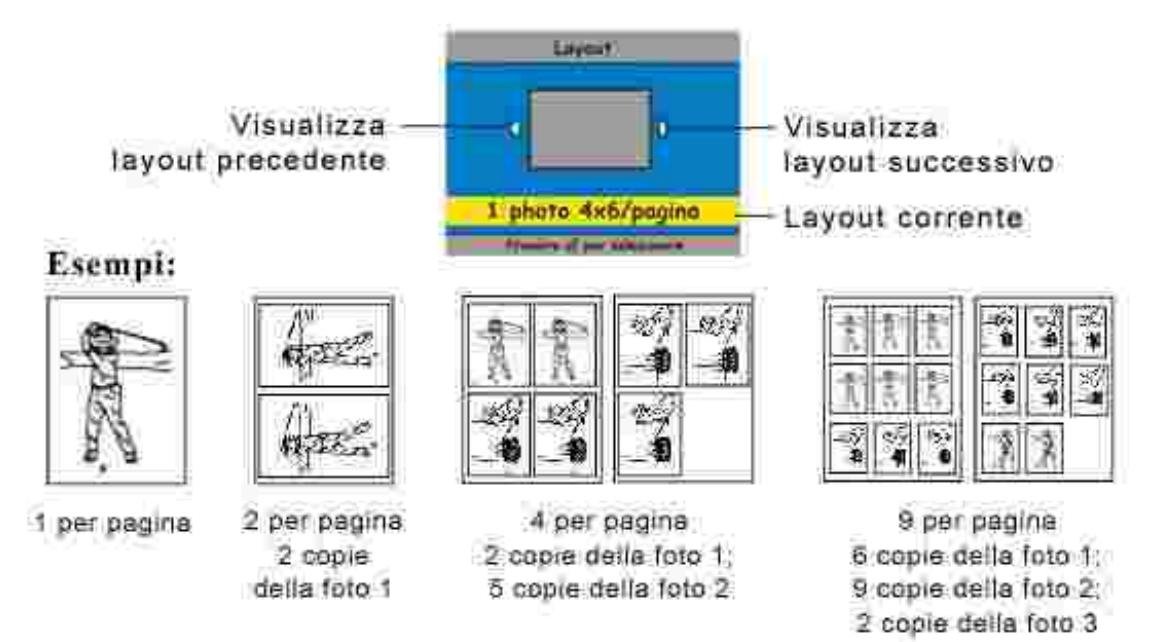

#### **Stampa di un ordine di stampa (foto preselezionate)**

Quando si preseleziona o contrassegna le foto per la stampa sulla fotocamera, è possibile creare un ordine di stampa (DPOF: Digital Print Order File). La stampante rileva l'ordine di stampa e visualizza automaticamente la serie di foto, consentendo la stampa con la semplice pressione di un pulsante.

1. Inserire la scheda di memoria.

Se la scheda contiene un ordine di stampa, viene visualizzato il seguente messaggio: **"Ordine di stampa trovato. Visualizzare opzioni su fotocamera?" Visualizza selezionate** (Visualizza solo le foto selezionate.) **Visualizza tutte** (Visualizza tutte le foto memorizzate sulla scheda.)

- 2. Evidenziare una scelta, quindi premere Seleziona ( $\sqrt{ }$ ).
- Se è stata selezionata l'opzione **Visualizza selezionate**, le foto nell'ordine di stampa vengono 3.visualizzate come selezionate. Premere **Stampa a colori** o **Stampa in bianco e nero** per stampare le foto selezionate definite dall'ordine di stampa oppure utilizzare il pulsante vi per modificare l'ordine di stampa. Se è stata selezionata l'opzione **Visualizza tutte**, selezionare le foto da stampare come descritto in Selezione delle foto per la stampa.

## **Stampa dalla fotocamera con supporto della tecnologia PictBridge o da un'altra fotocamera compatibile**

È possibile stampare foto da una fotocamera con supporto della tecnologia PictBridge o da un'altra fotocamera compatibile. Assicurarsi che gli slot per le schede siano vuoti prima di collegare il cavo della fotocamera.

1. Collegare il cavo USB dalla fotocamera al connettore della porta della fotocamera **la sullato della** sul lato della stampante.

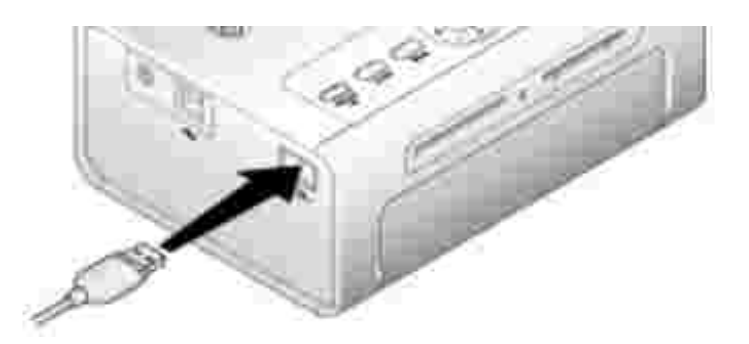

Se una foto viene stampata quando si collega il cavo della fotocamera, la fotocamera viene rilevata al termine dell'operazione di stampa.

2. Se la fotocamera supporta la tecnologia PictBridge, è possibile utilizzare il display della fotocamera per riesaminare le foto, scegliere le opzioni di stampa e stampare. (In caso contrario, utilizzare il display LCD della stampante.)

## **Annullamento della stampa**

Per interrompere la stampa, premere **Annulla** e seguire le istruzioni visualizzate sull'LCD.

La stampa viene annullata al termine dell'operazione di stampa corrente. La stampa non completata viene espulsa nel vassoio della carta.

### **Rimozione delle strisce perforate dalle stampe**

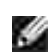

**NOTA:** rimuovere le strisce perforate dalle stampe solo al termine dell'operazione di stampa. La carta fotografica senza strisce perforate non viene alimentata correttamente.

- 1. Piegare le strisce verso l'alto, quindi verso il basso.
- 2. Rimuovere ed eliminare tutte le strisce.

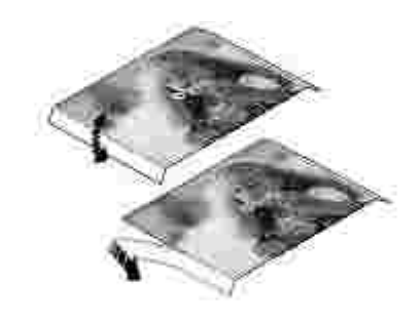

## **Stampa da computer**

## **Suggerimenti per la stampa**

Vedere Suggerimenti per la stampa per utili suggerimenti sulla stampa.

### **Requisiti del sistema operativo basato su Windows**

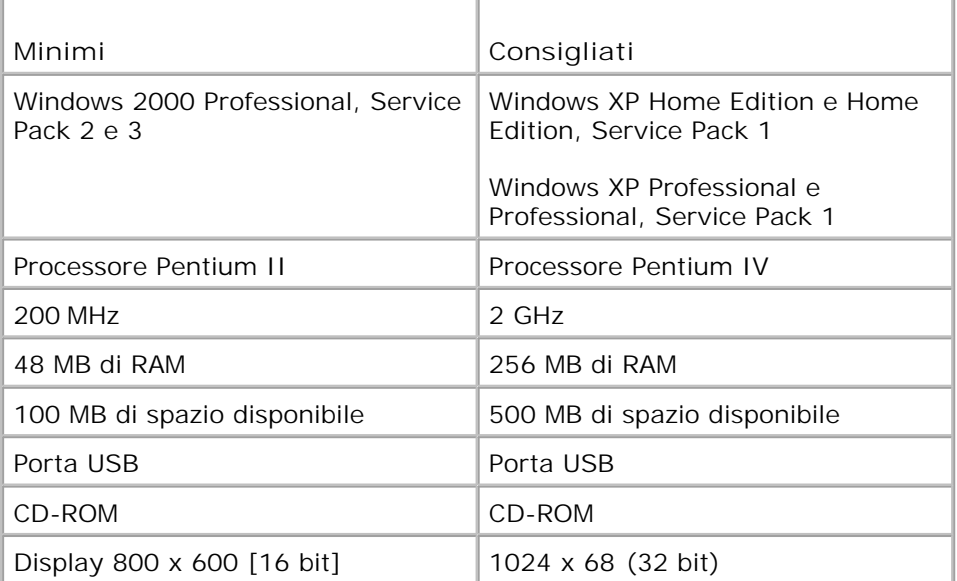

#### **Installazione dei driver e del software della stampante**

- 1. Assicurarsi che il cavo di alimentazione sia collegato alla stampante e che questa sia accesa.
- 2. Inserire il CD del software **Drivers and Utilities** nel computer.
- 3. Inserire il cavo USB (venduto separatamente) nel connettore USB sul computer.
- 4. Collegare l'altra estremità del cavo USB al connettore quadrato USB sulla stampante.
- 5. Seguire le istruzioni visualizzate per installare i driver della stampante e la relativa documentazione. Selezionare **Tipica** per installare tutti i componenti. Selezionare **Personalizzata** per installare componenti specifici.
- Inserire i due CD restanti, uno alla volta, per installare i programmi del software di fotoritocco. 6. Attenersi alle istruzioni visualizzate sulla stampante.

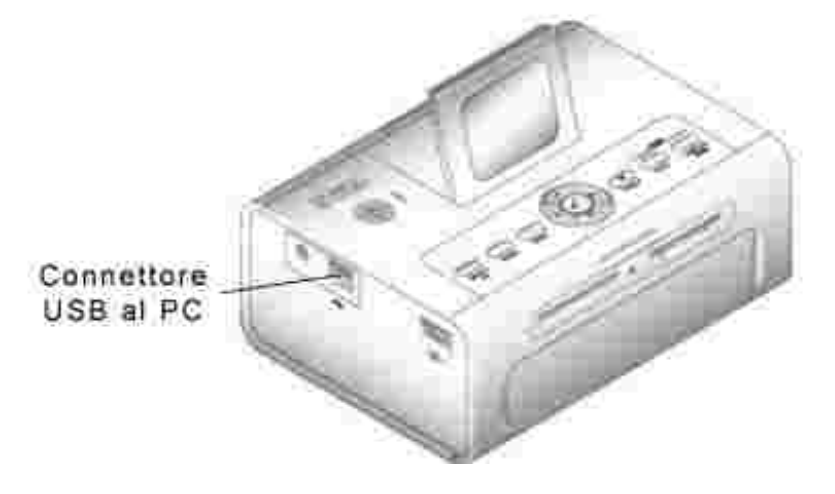

### **Stampa da computer**

#### **Per stampare**

- 1. Accendere computer e stampante e assicurarsi che siano collegati tramite cavo USB.
- 2. Utilizzando l'applicazione desiderata, aprire le foto da stampare.
- Accedere alle impostazioni della stampante selezionando **Stampa** o **Imposta pagina** dal menu **File** (a 3. seconda dell'applicazione e del sistema operativo).
- Assicurarsi che la stampante sia selezionata come stampante corrente e che le dimensioni della carta 4. siano impostate su 10 cm x 15 cm .
- Modificare tutte le altre impostazioni se necessario, quindi fare clic su **OK** o **Stampa** ( a seconda 5. dell'applicazione e del sistema operativo, è necessario prima ritornare al menu principale e selezionare **Stampa** dal menu **File**).

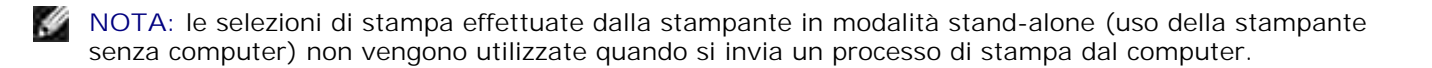

### **Scelta di una modalità colori**

La modalità colori è una funzione automatica di correzione del colore che consente di creare facilmente stampe di alta qualità in qualsiasi momento. Dell Photo Printer 540 offre tre opzioni di modalità colori.

Naturale: colori naturali e di alta qualità per le foto di tutti giorni (impostazione predefinita).

Vivace: colori più ricchi e vividi.

Nessuno: per disabilitare la correzione automatica del colore.

#### **Per modificare la modalità colori:**

- 1. Dal menu **Start**, selezionare **Impostazioni**, quindi **Stampanti**.
- Fare clic con il pulsante destro del mouse sull'icona della **stampante fotografica**, quindi selezionare 2. **Preferenze stampa**.
- 3. Fare clic sul pulsante **Avanzate**.
- Sotto Opzioni documento, selezionare **Caratteristiche stampante**, quindi selezionare **Modalità** 4. **colori**.
- 5. Selezionare un'opzione della modalità colori, quindi fare clic su **OK**.
- 6. Al termine, fare clic su **OK**.

### **Annullamento della stampa**

È possibile annullare la stampa dalla stampante o dal computer.

#### **Annullamento della stampa dalla stampante**

Premere il pulsante **Annulla** sulla stampante.

#### **Annullamento della stampa da un computer**

- 1. Fare doppio clic sull'icona della **stampante** nella barra delle applicazioni.
- 2. Fare clic sul processo di stampa da annullare.
- 3. Selezionare **Documento**, quindi **Annulla**.

#### **Salvataggio e copia delle foto sul computer**

- Con la stampante accesa, inserire una scheda di memoria nello slot corretto oppure collegare una 1. fotocamera (non compatibile con la tecnologia PictBridge) tramite il connettore della porta della fotocamera **...**
- 2. Premere il pulsante **Salva su PC** posizionato sulla stampante.

Se il software Photo Manager è stato caricato, Photo Manager Wizard si avvia. Attenersi a quanto riportato nelle schermate visualizzate per trasferire le foto al computer utilizzando il software Photo Manager.

#### **Con Esplora risorse**

- Fare doppio clic sull'icona **Risorse del computer** sul desktop (oppure fare clic con il pulsante destro 1. del mouse sul pulsante **Start** e selezionare **Esplora**).
- Fare doppio clic sull'icona **Disco rimovibile**. (La lettera che contrassegna questa unità varia a seconda 2. del sistema utilizzato.)
- Individuare la directory corretta per le foto. (Se la scheda proviene da una fotocamera digitale, le foto 3. vengono memorizzate in /DCIM/<nome fotocamera>/.)
- 4. Fare doppio clic su una foto per aprirla con l'applicazione predefinita.

# **Cura e manutenzione**

- Cura generale della stampante
- Pulizia del rullo di alimentazione della carta.
- Gestione e conservazione della carta fotografica e della cartuccia

**ATTENZIONE: prima di eseguire le procedure elencate nella presente sezione, leggere e attenersi alle istruzioni per la sicurezza riportate in ATTENZIONE - ISTRUZIONI PER LA SICUREZZA.**

## **Cura generale della stampante**

**AVVERTENZA:** scollegare sempre l'alimentazione prima di pulire la stampante. Non pulire la stampante o i suoi componenti con detergenti aggressivi o abrasivi o con solventi organici.

- Per pulire la stampante, passare un panno pulito e asciutto sulla superficie esterna della stampante.
- Posizionare la stampante e il vassoio su una superficie piana e uniforme. Non bloccare le aperture per la circolazione dell'aria.
- Non bloccare il retro della stampante e l'uscita del vassoio della carta.
- Tenere i cavi di alimentazione e i cavi USB lontani dal percorso della carta.
- Tenere l'area circostante libera e pulita.
- Proteggere la stampante da fumo, polvere, sabbia e liquidi.
- Evitare di appoggiare oggetti sulla stampante.
- Tenere la stampante, gli accessori e i materiali lontano dalla luce solare diretta e da ambienti con alte temperature, come, ad esempio, un'auto parcheggiata al sole.
- Quando si ripone la stampante, rimuovere il vassoio della carta, quindi chiudere il coperchio (vedere Caricamento della carta fotografica) e lo sportello del vassoio della carta in modo che non si accumulino polvere e sporco. Conservare la carta fotografica in posizione orizzontale.

## **Pulizia del rullo di alimentazione della carta.**

Per evitare problemi di alimentazione della carta e garantire la massima qualità delle foto, tenere pulito il rullo di alimentazione. Verificare la presenza di sporco sul rullo con cadenza settimanale e pulirlo, se necessario.

- 1. Scollegare l'adattatore CA.
- 2. Rimuovere il vassoio della carta dalla stampante e lasciare lo sportello aperto.

3. Inumidire leggermente con acqua un panno privo di lanugine.

**AVVERTENZA:** non utilizzare cotone o batuffoli di cotone per pulire il rullo di alimentazione.

- Utilizzare il panno umido per pulire leggermente la superficie del rullo. Far avanzare il rullo con il 4. pollice, se necessario, e continuare la pulizia.
- 5. Far asciugare completamente il rullo prima di ricollegare l'adattatore CA.

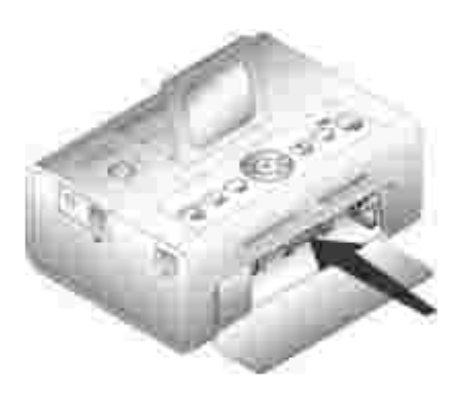

## **Gestione e conservazione della carta fotografica e della cartuccia**

- Per ottenere la massima qualità di stampa, conservare la carta fotografica e la cartuccia in un ambiente con temperatura non superiore a 30 °C.
- Per evitare di lasciare impronte sul nastro, afferrare la cartuccia fotografica dalle estremità della bobina.
- Per evitare di lasciare impronte sulle stampe, tenere la carta fotografica dalle estremità o dalle strisce perforate. Non toccare il lato lucido della carta.
- Quando si ripone la stampante, rimuovere il vassoio della carta, quindi chiudere il coperchio e lo sportello del vassoio della carta per tenere lontano polvere e sporco. Conservare la carta in posizione orizzontale.
- Tenere la carta fotografica e la cartuccia lontano dalla luce solare diretta e da ambienti con alte temperature, come, ad esempio, un'auto parcheggiata al sole.

# **Risoluzione dei problemi**

- **Problemi di impostazione**
- **Problemi generali**
- Messaggi di errore
- **Problemi di stampa**
- Problemi di trasferimento/comunicazione
- Altre opzioni di risoluzione dei problemi

# **Problemi di impostazione**

Se si verificano problemi durante l'impostazione della stampante, assicurarsi di:

- Selezionare la lingua desiderata e il paese predefinito, quindi premere **Seleziona** sul pannello operativo. Se non sono stati selezionati la lingua o il paese predefinito durante l'impostazione, vedere Il paese predefinito non è stato impostato.
- Il sistema operativo è compatibile con la stampante. Dell Photo Printer 540 supporta Windows XP e 2000.

#### **La stampante non stampa**

- Assicurarsi che la cartuccia fotografica sia installata correttamente e che nel vassoio sia caricata della carta fotografica.
- Utilizzare un cavo USB non danneggiato.
- Verificare lo stato della stampante per assicurarsi che la foto non sia trattenuta nella coda di stampa o in pausa. Per verificare lo stato della stampante:
	- Fare clic su **Start Pannello di controllo Stampanti e altro hardware** → Stampanti e fax (Windows XP). Fare clic su Start → Impostazioni → Stampanti (Windows 2000).
	- Fare doppio clic sull'icona di **Dell Photo Printer 540** , quindi fare clic su **Stampante**.
	- Fare clic su **Stampante** e assicurarsi che non venga visualizzato alcun segno di spunta accanto a **Sospendi stampa**.
- Una fotocamera è collegata correttamente.
- Una scheda di memoria è inserita correttamente (etichetta rivolta verso l'alto, completamente inserita nello slot corretto).
- Stampare una pagina di prova:
	- Fare clic su **Start Tutti i programmi** (o **Programmi**) **Stampanti Dell** → Dell Photo Printer 540 → Preferenze stampa.
	- Fare clic sulla scheda **Manutenzione**.
	- Dalla scheda Manutenzione, fare clic su **Stamp. pag. prova**.

#### **La lingua visualizzata non è corretta**

Se la lingua visualizzata sulla stampante non è quella desiderata, modificare la lingua:

- 1. Fare clic su Menu  $\rightarrow$  Impostazioni stampante  $\rightarrow$  Lingua.
- Utilizzare i pulsanti e le frecce di spostamento fino a quando non viene visualizzata 2. l'opzione Lingua, quindi premere  $\blacksquare$ .
- 3. Utilizzare i pulsanti e le frecce di spostamento v per impostare la lingua desiderata come predefinita.

#### **Il paese predefinito non è stato impostato**

Se non è stato selezionato il paese predefinito durante l'impostazione:

- 1. Fare clic su Menu  $\rightarrow$  Impostazioni stampante  $\rightarrow$  Paese.
- 2. Utilizzare i pulsanti e le frecce di spostamento fino a quando non viene visualizzato il paese desiderato, quindi premere .
- 3. Utilizzare i pulsanti e le frecce di spostamento v per impostare il paese desiderato come predefinito.

**La fotocamera e la stampante non riescono a comunicare.**

Assicurarsi che la fotocamera sia nella modalità di trasferimento file corretta. Consultare il manuale per l'utente della fotocamera.

## **Problemi generali**

**Tutte le volte che si verifica un problema con la stampante, assicurarsi che:**

- La stampante sia accesa.
- La carta fotografica sia stata caricata correttamente. Per informazioni, vedere Caricamento della carta fotografica.
- Staccare l'alimentazione dalla presa elettrica. Ricollegare l'alimentazione (vedere il diagramma di impostazione). Accendere la stampante.

**Se la stampante** *non* **è collegata a un computer, assicurarsi di:**

- Leggere e seguire tutti i messaggi visualizzati sull'LCD.
- Collegare l'alimentazione alla stampante e a una presa elettrica.

#### **Se la stampante** *è* **collegata a un computer, assicurarsi che:**

- Il cavo USB sia correttamente connesso al computer e alla stampante. Per informazioni, vedere l'opuscolo *Configurazione della stampante*.
- Il computer e la stampante siano accesi.
- La stampante selezionata sia Dell Photo Printer 540. (Non impostarla come predefinita se è stata collegata un'altra stampante.)
- **Il computer venga riavviato.**

## **Messaggi di errore**

Se si verifica un errore, la spia diventa color ambra e viene visualizzato un messaggio di errore sullo schermo LCD della stampante. Seguire le istruzioni visualizzate sullo schermo LCD per risolvere il problema.

## **Problemi di stampa**

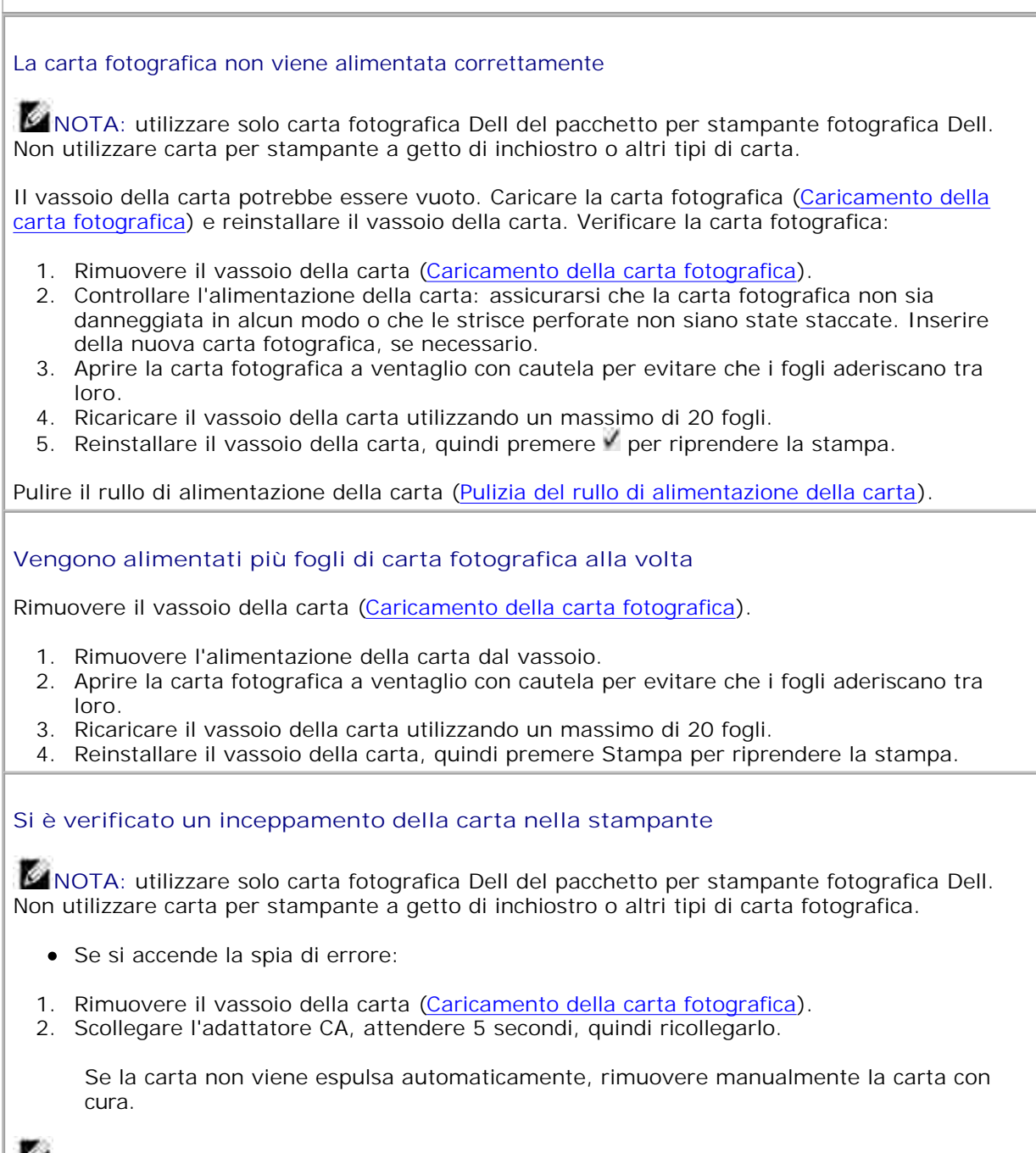

**NOTA:** verificare sempre che non vi sia carta inceppata nell'alloggiamento della carta sul retro della stampante:

- 3. Rimuovere l'alimentazione della carta dal vassoio. Aprire la carta a ventaglio con cautela per evitare che i fogli aderiscano tra loro.
- 4. Ricaricare il vassoio della carta utilizzando un massimo di 20 fogli.
- 5. Reinstallare il vassoio della carta, quindi premere per riprendere la stampa.
- Se la spia di errore è ancora accesa, verificare la cartuccia fotografica:

**NOTA:** la cartuccia fotografica potrebbe bloccarsi se si verifica un inceppamento della carta. Non tentare di rimuovere la cartuccia senza prima eliminare l'inceppamento.

Rimuovere la cartuccia fotografica, eliminare un eventuale allentamento del nastro, quindi reinstallare la cartuccia (Caricamento della cartuccia). Premere Stampa per riprendere la stampa.

**L'alimentazione della carta si interrompe a metà della stampa e si accende la spia di errore**

**MOTA:** utilizzare solo carta fotografica Dell del pacchetto per stampante fotografica Dell. Non utilizzare carta per stampante a getto di inchiostro o altri tipi di carta fotografica.

- Verificare la carta fotografica:
- 1. Rimuovere il vassoio della carta.
- 2. Verificare l'alloggiamento della carta sul retro della stampante.
- 3. Rimuovere la carta dalla stampante.
- Controllare l'alimentazione della carta: assicurarsi che le strisce perforate non siano state 4. staccate dalla carta fotografica. Inserire della nuova carta fotografica, se necessario.
- 5. Aprire la carta fotografica a ventaglio con cautela per evitare che i fogli aderiscano tra loro.
- 6. Ricaricare il vassoio della carta utilizzando un massimo di 20 fogli.
- 7. Reinstallare il vassoio della carta, quindi premere per riprendere la stampa.
- Pulire il rullo di alimentazione della carta (Pulizia del rullo di alimentazione della carta).

#### **Sulla stampa sono presenti sbavature**

Prima della stampa sono state lasciate impronte sul lato lucido della carta. Maneggiare la carta tenendola dai bordi o dalle strisce perforate.

#### **Sulla stampa sono presenti macchie**

Verificare se la carta fotografica è sporca; in tal caso, pulirla con un panno asciutto e privo di lanugine. In caso di polvere o sporco eccessivi, pulire accuratamente il vassoio della carta e caricare della nuova carta fotografica (Caricamento della carta fotografica).

**NOTA:** per la conservazione della carta fotografica, rimuovere e chiudere il vassoio della carta e chiudere lo sportello del vassoio sulla stampante. Questa procedura impedisce alla polvere e allo sporco di raccogliersi sulla carta fotografica o all'interno della stampante.

**La stampa è troppo chiara**

**MOTA:** utilizzare solo carta fotografica Dell del pacchetto per stampante fotografica Dell. Non utilizzare carta per stampante a getto di inchiostro o altri tipi di carta fotografica.

- È possibile modificare la luminosità delle foto selezionando Qualità fotografica--> Luminosità foto (Menu Qualità fotografica) oppure --> Luminosità foto automatica.
- Assicurarsi che la carta fotografica sia caricata con il logo Dell rivolto verso il basso. Ricaricare la carta, se necessario (Caricamento della carta fotografica).
- Provare a scattare di nuovo la foto con il flash disattivato. Per informazioni, vedere il manuale per l'utente della fotocamera.
- Regolare la compensazione dell'esposizione della fotocamera (se disponibile) e provare a scattare di nuovo la foto. Per informazioni, vedere il manuale per l'utente della fotocamera.
- Modificare la foto utilizzando il software Dell Photo Imaging installato sul computer. Per informazioni, vedere la guida del software Photo Imaging.

#### **La stampa è troppo scura o sbiadita**

- È possibile modificare la luminosità delle foto selezionando Qualità fotografica--> Luminosità foto (Menu Qualità fotografica) oppure --> Luminosità foto automatica.
- Provare a scattare di nuovo la foto con il flash attivato o spostarsi entro la portata del flash della fotocamera. Per informazioni, vedere il manuale per l'utente della fotocamera.
- Regolare la compensazione dell'esposizione della fotocamera (se disponibile) e provare a scattare di nuovo la foto. Per informazioni, vedere il manuale per l'utente della fotocamera.
- Modificare la foto utilizzando il software Dell Photo Imaging installato sul computer. Per informazioni, vedere la guida del software Photo Imaging.
- Accertarsi che la stampante non sia esposta alla luce solare diretta o che non si trovi in un ambiente in cui la temperatura è elevata.
- Assicurarsi che le aperture per la circolazione dell'aria non siano ostruite o sporche (Aperture per la circolazione dell'aria).

#### **Le foto risultano tagliate**

- Impostare la qualità dell'immagine della fotocamera su Ottima (3:2), se disponibile. Per informazioni, vedere il manuale per l'utente della fotocamera.
- Correggere le foto tagliate utilizzando il software Dell Photo Imaging installato sul computer.
- Se si stampa da un'applicazione installata sul computer, selezionare le dimensioni appropriate della carta nelle opzioni di stampa.

#### **Una foto selezionata non viene stampata**

Il file di immagine potrebbe essere danneggiato. Riesaminare la foto sulla fotocamera, sul display LCD o sul computer ed eliminarla, se necessario.

#### **Impossibile avviare la stampa da una scheda di memoria**

- Verificare i collegamenti dell'alimentazione. Consultare l'opuscolo Configurazione della stampante.
- Rimuovere il vassoio della carta, verificare che la carta fotografica sia caricata correttamente e reinstallarlo (Caricamento della carta fotografica).
- Assicurarsi che la cartuccia fotografica sia stata installata correttamente (Caricamento della cartuccia).
- Assicurarsi che sia stata inserita una scheda di memoria contenente almeno una foto (Stampa da una scheda di memoria).

#### **La stampa non viene avviata dal dispositivo PictBridge o da un'altra fotocamera compatibile**

- Verificare i collegamenti USB dalla fotocamera alla stampante (Stampa dalla fotocamera con supporto della tecnologia PictBridge o da un'altra fotocamera compatibile).
- Ristabilire il collegamento: scollegare, quindi ricollegare il cavo USB dalla fotocamera alla stampante.
- Assicurarsi sia presente almeno una foto nella memoria interna della fotocamera o nella scheda di memoria.

#### **La stampa non viene avviata (dal computer)**

- Verificare i collegamenti USB dalla stampante al computer (Assicurarsi che il cavo di alimentazione sia collegato alla stampante e che questa sia accesa).
- È in corso il trasferimento di immagini sul computer. Attendere alcuni istanti, quindi riprovare a stampare dal computer.
- Accedere al menu della stampante del sistema in uso. Rimuovere i segni di spunta accanto alle opzioni relative alla messa in pausa della stampa o alla stampa non in linea, se selezionate.
- Chiudere le applicazioni non necessarie. Scollegare, quindi ricollegare il cavo USB dalla stampante al computer (Assicurarsi che il cavo di alimentazione sia collegato alla stampante e che questa sia accesa).
- Assicurarsi che il software Drivers and Utilities sia stato installato (Installazione dei driver e del software della stampante). Installarlo se necessario.
- Disinstallare, quindi reinstallare il software Drivers and Utilities (Installazione dei driver e del software della stampante).
- Assicurarsi che il computer soddisfi i requisiti minimi di sistema (Requisiti del sistema operativo basato su Windows). Aggiornare il sistema se necessario.

#### **La stampa è lenta**

**MOTA:** quando si eseque un numero elevato di stampe, la stampa potrebbe rallentare per evitare di surriscaldare la testina.

- Accertarsi che la stampante non sia esposta alla luce solare diretta o che non si trovi in un ambiente in cui la temperatura è elevata.
- Assicurarsi che le aperture per la circolazione dell'aria non siano ostruite o sporche (Aperture per la circolazione dell'aria).
- Chiudere le applicazioni non necessarie.
- Assicurarsi che il computer soddisfi i requisiti minimi di sistema (Requisiti del sistema operativo basato su Windows). Aggiornare il sistema se necessario.

#### **Impossibile rimuovere la cartuccia fotografica (la spia di errore lampeggia)**

**NOTA:** la cartuccia fotografica potrebbe bloccarsi se si verifica un inceppamento della carta. Non tentare di rimuovere la cartuccia fotografica senza prima eliminare l'errore.

- Verificare che il vassoio della carta non sia vuoto o che le strisce perforate non siano mancanti. Ricaricare la carta fotografica, se necessario (Caricamento della carta fotografica), quindi riprovare.
- Assicurarsi che la carta fotografica non sia inceppata. Rimuovere l'inceppamento, se necessario, quindi riprovare.

**La carta fotografica si esaurisce prima della cartuccia (o viceversa)**

- La mancata corrispondenza tra cartuccia e carta può essere causata da diverse situazioni, tra cui:
	- Carta fotografica danneggiata in seguito agli inceppamenti o ad altri errori
	- Avanzamento graduale del nastro dopo aver risolto l'inconveniente del gioco nel nastro o rimosso gli inceppamenti della carta

Man mano che si continua a usare la stampante, è probabile che si verifichi la mancata corrispondenza tra cartuccia e carta. Se si desidera sincronizzare la cartuccia e la carta fotografica, è sufficiente eliminare la cartuccia o la carta fotografica parzialmente utilizzate quando l'una o l'altra sono completamente esaurite.

## **Problemi di trasferimento/comunicazione**

#### **Non è possibile trasferire foto al computer**

- Premere il pulsante Salva su PC posizionato sulla stampante.
- Verificare l'alimentazione e i collegamenti USB dalla stampante al computer (Assicurarsi che il cavo di alimentazione sia collegato alla stampante e che questa sia accesa).
- Se si tenta di trasferire foto da una fotocamera con tecnologia PictBridge (Stampa dalla fotocamera con supporto della tecnologia PictBridge o da un'altra fotocamera compatibile), verificare i collegamenti USB tra la stampante e la fotocamera.
- Chiudere le applicazioni non necessarie e minimizzare le rimanenti finestre dell'applicazione. Seguire tutti i messaggi visualizzati sullo schermo che potrebbero essere stati nascosti da altre finestre.
- **Scollegare, quindi ricollegare il cavo USB dalla stampante al computer (Assicurarsi che il** cavo di alimentazione sia collegato alla stampante e che questa sia accesa).
- Assicurarsi che il software Drivers and Utilities sia stato installato (Installazione dei driver e del software della stampante). Installarlo se necessario.
- Disinstallare, quindi reinstallare il software Drivers and Utilities (Installazione dei driver e del software della stampante).
- Assicurarsi che il computer soddisfi i requisiti minimi di sistema (Requisiti del sistema operativo basato su Windows). Aggiornare il sistema se necessario.

# **Altre opzioni di risoluzione dei problemi**

Per richiedere assistenza, accedere all'indirizzo **support.dell.com**.

# **Caratteristiche tecniche della stampante**

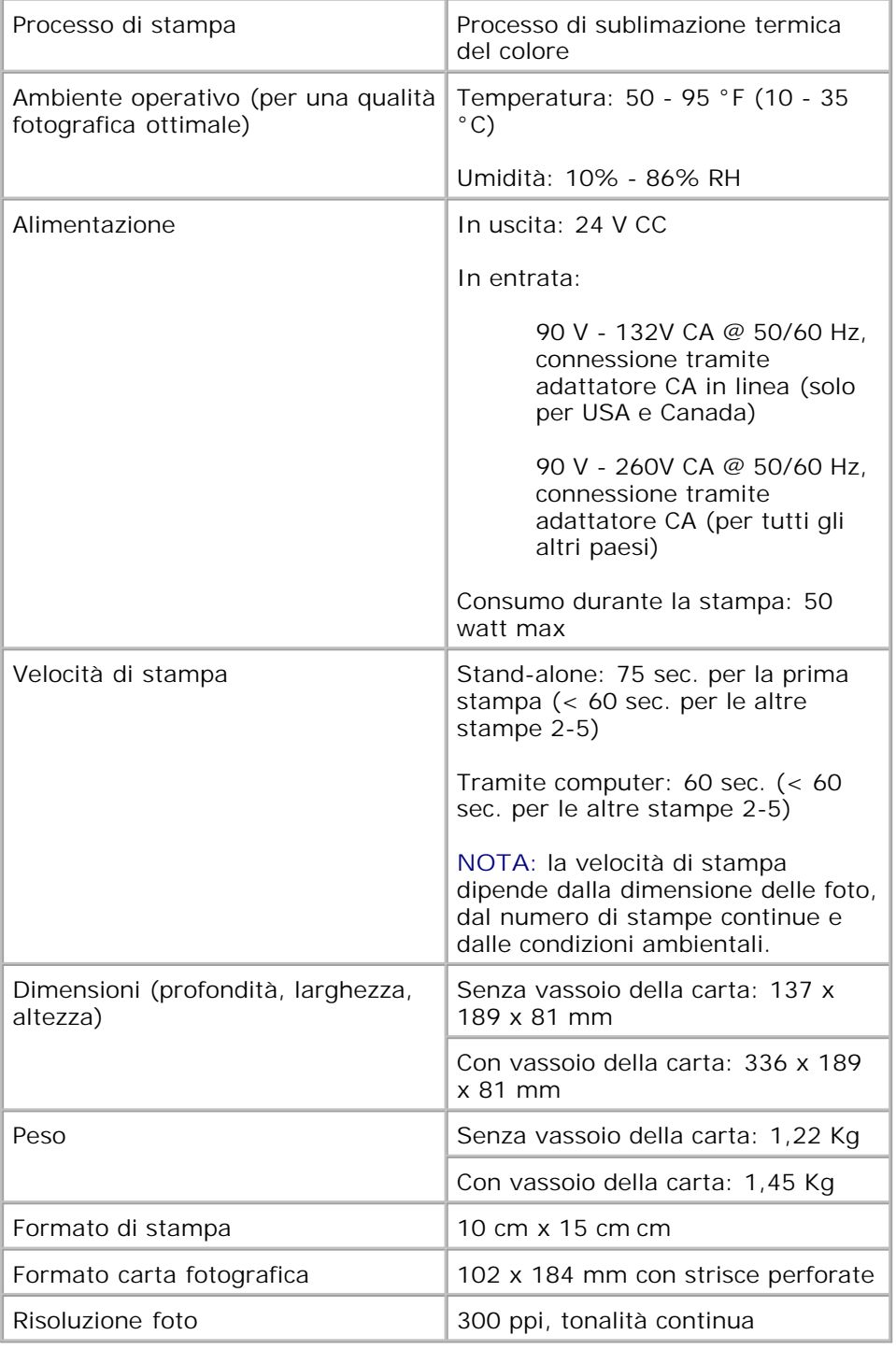

# **Informazioni sulle normative**

Le interferenze elettromagnetiche (EMI) sono segnali o emissioni, irradiate nello spazio o condotte lungo unità di segnale o alimentazione, capaci di mettere in pericolo il funzionamento della navigazione radio o di altri servizi di sicurezza oppure danneggiare, ostruire o interrompere ripetutamente un servizio autorizzato di comunicazioni radio. I servizi di comunicazione radio comprendono, ma non sono limitati a, trasmissioni commerciali AM/FM, televisione, servizi di telefonia mobile, radar, controllo del traffico aereo, pager e PCS (Personal Communication Services). Questi servizi autorizzati, insieme a radiatori spontanei quali dispositivi digitali, tra cui i computer, contribuiscono alla creazione di un ambiente elettromagnetico.

La compatibilità elettromagnetica (EMC) è la capacità degli elementi di apparecchiature elettroniche di funzionare correttamente insieme in un ambiente elettromagnetico. Questo computer è stato progettato e realizzato per essere compatibile con i limiti dell'agenzia normativa in tema di EMI, ma non si garantisce l'assenza di interferenze in concomitanza di una particolare installazione. Se questa apparecchiatura causa interferenza con i servizi di comunicazione radio, situazione verificabile accendendo e spegnendo il dispositivo, si invita l'utente a cercare di correggere l'interferenza attenendosi a una delle seguenti procedure:

- Riorientare l'antenna ricevente.
- Sistemare il computer tenendo in considerazione la posizione del ricevente.
- Allontanare il computer dal ricevente.
- Collegare il computer a un'altra presa di corrente affinché il computer si trovi su un circuito diverso da quello del ricevente.

Se necessario, contattare un rappresentante dell'assistenza tecnica Dell o un tecnico radio/televisivo esperto per ulteriori indicazioni.

I computer Dell™ sono progettati, testati e classificati in base all'ambiente elettromagnetico per cui sono previsti. Tali classificazioni dell'ambiente elettromagnetico generalmente fanno riferimento alle seguenti definizioni comuni:

Classe A indica generalmente ambienti di lavoro e industriali.

Class B indica generalmente ambienti residenziali.

Gli apparecchi ITE (Information Technology Equipment), inclusi periferiche, schede di espansione, stampanti, dispositivi di input/output (I/O), monitor e così via, integrati o collegati al computer, devono corrispondere alla classificazione dell'ambiente elettromagnetico del computer.

**Avvertenza per i cavi di segnale schermati: utilizzare solo cavi schermati per il collegamento di periferiche ai dispositivi Dell per ridurre la possibilità di interferenza con i servizi di comunicazione radio. L'uso di cavi schermati assicura il mantenimento del corretto livello di compatibilità elettromagnetica per l'ambiente previsto. Per le stampanti parallele, è disponibile un cavo specifico Dell. È possibile ordinare un cavo Dell tramite Internet all'indirizzo accessories.us.dell.com/sna/category.asp?category\_id=4117.**

La maggior parte dei computer Dell è classificata per ambienti di Classe B. Tuttavia, l'inclusione di determinate opzioni in alcune configurazioni potrebbe modificarne la valutazione in Classe A. Per determinare la classificazione elettromagnetica del computer o della periferica, vedere le seguenti sezioni specifiche per ciascuna agenzia normativa. In ogni sezione sono fornite informazioni sulla compatibilità/interferenza elettromagnetica (EMI) o sulla sicurezza del prodotto in base al paese di appartenenza.

## **FCC Notices (U.S. )**

For FCC information, see the appropriate documentation for your computer:

Dell Printer *Owner's Manual*

#### **Modem Regulatory Information**

This equipment complies with Part 68 of the FCC Rules. On the bottom of your computer is a label that contains, among other information, the FCC registration number and ringer equivalence number (REN) for your equipment. If requested, you must provide this information to the telephone company.

The REN is used to determine the quantity of devices that may be connected to the telephone line. Excessive RENs on the telephone line may result in the devices not ringing in response to an incoming call. In most areas, the sum of all the RENs on your telephone line should be less than five to ensure proper service from the telephone company. To be certain of the number of devices that you may connect to a line, as determined by the total RENs, contact your local telephone company.

The registration jack Universal Service Order Code (USOC) used by this equipment is RJ-11C. An FCC compliant telephone cord and modular plug is provided with this equipment. This equipment is designed to be connected to the telephone network or premises wiring using a compatible modular jack that is Part 68 compliant.

This equipment cannot be used on public coin-phone service provided by the telephone company. Connection to party line service is subject to state tariffs.

There are no user serviceable parts on the modem contained in your computer.

If your telephone equipment causes harm to the telephone network, the telephone company will notify you in advance that service may be temporarily discontinued. If advance notice is not practical, the telephone company will notify you as soon as possible. Also, you will be advised of your right to file a complaint with the FCC if you believe it is necessary.

The telephone company may make changes in its facilities, equipment, operations, or procedures that could affect the operation of this equipment. If this happens, the telephone company will provide advance notice in order for you to make necessary modifications to maintain uninterrupted service.

If you experience trouble with this telephone equipment, see "Getting Help" in your computer's

troubleshooting documentation or, for some computers, the section titled "Contacting Dell" in your computer's online guide to find the appropriate telephone number for obtaining customer assistance. If the equipment is causing harm to the telephone network, the telephone company may request that you disconnect the equipment until the problem is resolved.

#### **Fax Branding**

The Telephone Consumer Protection Act of 1991 makes it unlawful for any person to use a computer or other electronic device, including fax machines, to send any message unless such message clearly contains in a margin at the top or bottom of each transmitted page or on the first page of the transmission, the date and time it is sent, identification of the business, other entity, or individual sending the message, and the telephone number of the sending machine or such business, other entity, or individual. The telephone number provided may not be a 900 number or any other number for which charges exceed local or longdistance transmission charges.

## **IC Notice (Canada Only)**

Most Dell computers (and other Dell digital apparatus) are classified by the Industry Canada (IC) Interference-Causing Equipment Standard #3 (ICES-003) as Class B digital devices. To determine which classification (Class A or B) applies to your computer (or other Dell digital apparatus), examine all registration labels located on the bottom, side, or the back panel of your computer (or other digital apparatus). A statement in the form of "IC Class A ICES-003" or "IC Class B ICES-003" will be located on one of these labels. Note that Industry Canada regulations provide that changes or modifications not expressly approved by Dell could void your authority to operate this equipment.

This Class B (or Class A, if so indicated on the registration label) digital apparatus meets the requirements of the Canadian Interference-Causing Equipment Regulations.

Cet appareil numérique de la Classe B (ou Classe A, si ainsi indiqué sur l'étiquette d'enregistration) respecte toutes les exigences du Reglement sur le Materiel Brouilleur du Canada.

#### **Modem Regulatory Information**

The IC label identifies certified equipment. This certification means that the equipment meets telecommunications network protective, operational, and safety requirements as prescribed in the appropriate Terminal Equipment Technical Requirements document(s). The IC label does not guarantee that the equipment will operate to the user's satisfaction.

Before installing this equipment, users should ensure that it is permissible to be connected to the facilities of the local telecommunications company. The equipment must also be installed using an acceptable method of connection. The customer should be aware that compliance with the above conditions may not prevent degradation of service in some situations.

Repairs to certified equipment should be coordinated by a representative designated by the supplier. Any repairs or alteration made by a user to this equipment, or equipment malfunctions, may give the telephone communications company cause to request the user to disconnect the equipment.

Users should ensure for their own protection, that the electrical ground connections of the power utility,

telephone lines, and internal metallic water-pipe system, if present, are connected together. This precaution may be particularly important in rural areas.

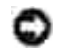

**NOTICE:** Users should not attempt to make such connections themselves. Contact the appropriate electric inspection authority, or electrician, as appropriate.

**NOTE:** The REN assigned to each terminal device provides an indication of the maximum number of terminals allowed to be connected to a telephone interface. The termination on an interface may consist of any combination of devices subject only to the requirement that the sum of the RENs of all the devices does not exceed the number five.

The following information is provided in compliance with IC regulations:

Dell Inc. One Dell Way Round Rock, TX 78682 USA 512-338-4400

### **Avviso CE (Unione Europea)**

Il marchio  $\textsf{CE}$  indica che questo computer Dell è conforme alla Direttiva sulla compatibilità elettromagnetica 89/336/CEE e alla Direttiva sulla bassa tensione 73/23/CEE dell'Unione Europea. Tale marchio indica che questo sistema Dell soddisfa i seguenti standard tecnici:

- EN 55022 "Apparecchiatura informatica Caratteristiche di radio disturbo Limiti e metodi di misurazione".
- EN 55022 "Apparecchiatura informatica Caratteristiche di immunità Limiti e metodi di misurazione".
- EN 61000-3-2 "Compatibilità elettromagnetica Parte 3: Limiti Sezione 2: Limiti per le emissioni di corrente armonica (apparecchiatura con corrente di ingresso fino a e incluso 16 A per fase)".
- EN 61000-3-3 "Compatibilità elettromagnetica Parte 3: Limiti Sezione 3: Limitazione delle fluttuazioni di tensione e dei flicker in sistemi di alimentazione a bassa tensione per apparecchiatura a corrente nominale fino a e incluso16 A".
- EN 60950 "Sicurezza dell'apparecchiatura informatica".

**NOTA:** i requisiti per le emissioni EN 55022 prevedono due classificazioni:

- Classe A per aree tipicamente commerciali.
- Classe B per aree tipicamente domestiche.

Per determinare la classificazione del computer disponibile, verificare le informazioni FCC o ICES sull'etichetta delle normative posizionata sul pannello posteriore, laterale o inferiore del computer. Se le informazioni FCC o ICES sull'etichetta indicano una valutazione di Classe A, si applicano al computer i seguenti avvisi di Classe A:

**AVVISO DI INTERFERENZA RF: questo è un prodotto di Classe A. In un ambiente domestico questo prodotto può causare interferenze della frequenza radio (RF), nel qual caso è possibile che venga richiesto all'utente di apportare misure correttive.**

Se le informazioni FCC o ICES sull'etichetta indicano una valutazione di Classe B, si applicano al computer i seguenti avvisi di Classe B:

Questo dispositivo Dell è classificato per l'uso in un ambiente domestico di Classe B.

È stata approvata una "Dichiarazione di conformità" in accordo con le direttive e gli standard precedenti archiviata presso la Dell Inc. Products Europe BV, Limerick, Ireland.

### **Avvertenza sul marchio CE**

Questa apparecchiatura è conforme ai requisiti essenziali della Direttiva dell'Unione europea 1999/5/CE.

Toto saftarso splituje základní potmkoky miérose: 1999/5/EC.

Dette udstyr ophilder de Vauntifier kny (EU) (direkty 1999/S/EC om Radio- og teleterminaledstyr

Dere apparatuur midoet aan de opodeskelijke veresten van EU-sichtlijn betreffende milicapparatuur en telecommunicatie eindapparatuur 19985/80.

Kieseley jeude variab olufatele Euroopa Eildo Dinizion 1994/2002 noudministe

Tamá laite vastas EU-is calio- ja telepüätelaitedinkinists (EU-RATTS Directive 1999/55X2) vastumäsila.

Cet équipment est conforme aux principales cancérisfiques défines dans la l'Arective curopéenne RTTE 1994/SCH.

Die Centte erfüllen die grundlegenden Anfankeungen der RITV-Richtlinie (1990/SWG).

O elimination meth, steppe to feature attentions, the measurem, observe ELI R&TTE PRRS/EX

A készülek megfelel az Eurójai Unió 1999/5/00 direktivája alajvettő követelményemek.

Questa apparecebiatura é conforme al requisits exemplas della Direttiva Europea RATTE 1994/5CE.

\$2 infor atbilat nepiecietamajžm Henpas Savienthas Direktiva prasteam 1999/3/HC.

Sis pristainas atitinka Milens Europos Sąjungov direktyvos 1999/5/EC reikalėvimas.

Das it eighnir jükkonforma mar-rekwiziti essenzjali tad-Diretiva ta' i-Uhjoni Ewropes 1999/5/KE.

Dette undport at i overrondernmelia med hovedkravene i RA/TTF-docktyset (1999/5/HE) fra RU.

To utuadianie spełnia podstawowe wymagana dynktywy Unii Europejskiej 1999/5/EC.

Fiste equipamento compre os requisitos essenciais da Directiva 1999/SCE do Parlamento Europea e do Conselho Direction RTT)

Tern canademe splits ethiodae polyadasky Electricy Europeies unte £ 19985392.

Ta opterm je skladna a bistvenimi subtesano direktore RU 1999/5/KC.

Este equipe cample los suppation principales de la Distribut 1998/S/CE de la UE, "Equipos de Terminales de Radio y Telecomunicationes",

Ultrustningen upgiblier krauen för FLI-direktivet 1994/530 om andaten teleutrustning uch monesidigt erkämunde av.ittuationgeist öntminitätiotielse (R&TTE)

### **New Zealand Telecom Warnings**

#### **General**

"The grant of a Telepermit for any item of terminal equipment indicates only that Telecom has accepted that the item complies with minimum conditions for connection to its network. It indicates no endorsement of the product by Telecom, nor does it provide any sort of warranty. Above all, it provides no assurance that any item will work correctly in all respects with another item of Telepermitted equipment of a different make or model, nor does it imply that any product is compatible with all of Telecom's network services."

"This equipment does not fully meet Telecom impedance requirements. Performance limitations may occur when used in conjunction with some parts of the network. Telecom will accept no responsibility should difficulties arise in such circumstances."

"This equipment shall not be set up to make automatic calls to the Telecom `111' Emergence Service."

"If a charge for local calls is unacceptable, the `Dial' button should NOT be used for local calls. Only the 7 digits of the local number should be dialed from your telephone. DO NOT dial the area code digit or the `0' prefix."

"This equipment may not provide for the effective hand-over of a call to another device connected to the same line."

#### **Important Notice**

"Under power failure conditions, this telephone may not operate. Please ensure that a separate telephone, not dependent on local power, is available for emergency use."

"Some parameters required for compliance with Telecom's Telepermit requirements are dependent on the equipment (PC) associated with this device. The associated equipment shall be set to operate within the following limits for compliance with Telecom's Specification:

- There shall be no more than 10 call attempts to the same number within any 30-minute period for any 1. single manual call initiation, and the equipment shall go on-hook for a period of not less than 30 seconds between the end of one attempt and the beginning of the next attempt.
- Where automatic calls are made to different numbers, the equipment shall go on-line for a period of 2. not less than 5 seconds between the end of one attempt and the beginning of the next attempt.
- 3. The equipment shall be set to ensure that calls are answered between 3 and 30 seconds of receipt of ringing."

"All persons using this device for recording telephone conversations shall comply with New Zealand law. This requires that at least one party to the conversation is to be aware that it is being recorded. In addition, the Principles enumerated in the Privacy Act of 1993 shall be complied with in respect to the nature of the personal information collected, the purpose for its collection, how it is used and what is disclosed to any other party."

### **Simplified Chinese Class A Warning Notice (China Only)**

On Class A systems, the following warning will appear near the regulatory label:

**Warning: This is a Class A product. In a domestic environment this product may cause radio interference, in which case the user may be required to take adequate measures.**

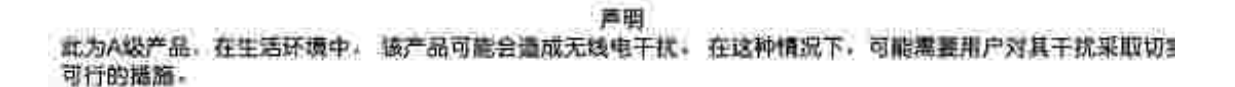

## **VCCI Notice (Japan Only)**

Most Dell computers are classified by the Voluntary Control Council for Interference (VCCI) as Class B information technology equipment (ITE). Tuttavia, l'inclusione di determinate opzioni in alcune configurazioni potrebbe modificarne la valutazione in Classe A. ITE, including devices, expansion cards, printers, input/output (I/O) devices, monitors, and so on, integrated into or connected to the computer should match the electromagnetic environment classification (Class A or B) of the computer.

To determine which classification applies to your computer, examine the regulatory labels/markings located on the bottom, side, or back panel of your computer. Once you have determined your computer's VCCI classification, read the appropriate VCCI notice (see "VCCI Class A ITE Regulatory Mark" or "VCCI Class B ITE Regulatory Mark").

#### **Class A ITE**

#### この装置は、情報処理装置等電源簿置券主線制協議会(VODI)の基準に基づくクラス A 情報技術装置です。 この結査を家庭確培で使用すると電波結害を引き起こすことがあります。この場合には使用者が避切な 対策を満ずるよう算术されることがあります。

This is a Class A product based on the standard of the Voluntary Control Council for Interference (VCCI) for information technology equipment. If this equipment is used in a domestic environment, radio disturbance may arise. When such trouble occurs, the user may be required to take corrective actions.

#### **VCCI Class A ITE Regulatory Mark**

If the regulatory label includes the following marking, your computer is a Class A product:

**VCCI** 

#### **Class B ITE**

この基査は、情報処理装置等電波滞害自主規制協議会(VOGI)の基準に基づくクラス B 情報技術装置です。 この装置は崔嵐媒境で使用することを目的としていますが、ラジオやテレビジョン受信機に近接して使用 されると、受信神習を引き起こすことがあります。取扱説明書に従って正しい取り扱いをしてください。

This is a Class B product based on the standard of the Voluntary Control Council for Interference (VCCI) for information technology equipment. If this equipment is used near a radio or television receiver in a domestic environment, it may cause radio interference. Install and use the equipment according to the instruction manual.

#### **VCCI Class B ITE Regulatory Mark**

If the regulatory label includes the following marking, your computer is a Class B product:

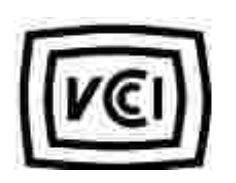

## **MIC Notice (Republic of Korea Only)**

To determine which classification (Class A or B) applies to your computer (or other Dell digital device), examine the Republic of Korean Ministry of Information and Communications (MIC) registration labels located on your computer (or other Dell digital device). The MIC label may be located separately from the other regulatory marking applied to your product. Line two of the label identifies the emissions class for the product-"(A)" for Class A products or "(B)" for Class B products.

**NOTE:** MIC emissions requirements provide for two classifications:

- Class A devices are for business purposes.
- Class B devices are for nonbusiness purposes.

#### **Class A Device**

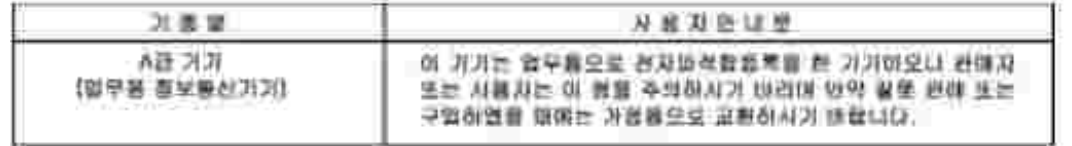

Please note that this device has been approved for business purposes with regard to electromagnetic interference. If you find that this device is not suitable for your use, you may exchange it for a nonbusinesspurpose device.

#### **MIC Class A Regulatory Label**

If the regulatory label includes the following marking, your computer is a Class A product:

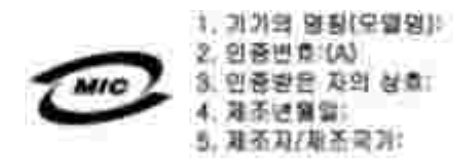

#### **Class B Device**

Please note that this device has been approved for nonbusiness purposes and may be used in any environment, including residential areas.

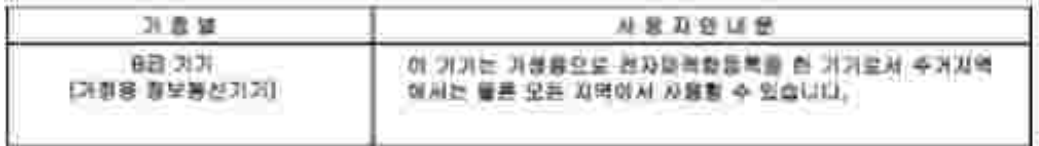

#### **MIC Class B Regulatory Label**

If the regulatory label includes the following marking, your computer is a Class B product:

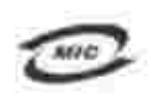

안 *한 /모델* 안 / 노트북컴퓨터 인증번화: Rafer to Regulatory Label 인증화된자의 상호: 원 컴퓨터 제조 년 월 일: Refer to Regulatory Label 제조자/제조국: Refer to Regulatory Label

## **BSMI Notice (Taiwan Only)**

If you find a  $\overline{a}$  mark on the regulatory label on the bottom, side, or back panel of your computer, the following section is applicable:

300 透告 (值限新分析)

大多数的 INII 电辐系板板 NIMI (经清部推举检验局) 到分离乙酯数位装置。但是,这用某些逻辑首使有些组织 的等轻變成甲類。若其確定您的電腦系統滿同等短,請接查所有位於電器底部成質面板。擴充卡安裝把架,以及 摸充卡上的 NSNE 非滑稽最。如果其中有一甲酰腺蛋。即最示范的系统高甲酰胺位装置。如果尺有 NSNE 的绘画 號碼標果、則在示范的系統為乙類數位装置。

一旦难定了系统的 2000 等能,接助踵相划的 10001 通告。请法意。2000(通告脱定凡恶来短 Dell Computer Corporation 明確批准的擅自變更成移放。研導致認免法此設備的使用權。

此装置符合 因死 (经清市推举措施局)的建立,使用时值具合以下而有措并:

• 此家皇不會產生在當干擾。

• 此策置必須經接受所接收到的干擾,包括可能等效應法正案作業的干擾。

甲酯

此边领经财政经销符合 2021 (经清部摆弹接触与) 之下联数位装置的限制模定。这些限制的目的是高了在商業项 液中使泡此段强转,能提供合理的保護以防止有害的干燥。此段偏古通生、使用及教授射频能量;如果来通致型 渔藏商的指事手提来安装和使用,可提拿子递出趋电通讯。提勿在住宅装使用此寂寞。

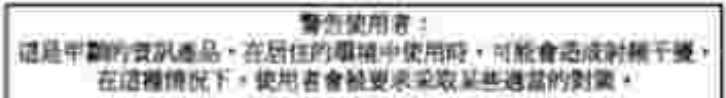

乙醇

此说领胜到汉语明段合 BONI 《经清帝撰华授融局》之乙翻教住家董的陈制规定。道法原制的自的是高了在住宅区 安装时,施防止实客的干擾,提供合理的保護。此段保會產生。使用量收發制頻能量上如果未遵照整造廠商的指 第手册来安装和使用。可能昔于摄血雕家通凯。但是,这些不保证在假刻的安装中不肯直生于提。您可以选进第 图和闻信此近偏采利期它是否肯所质操和电视状以适成干擾;如果堵實如此,我們這議您曾說以下列一種成多種 方法未经检干燥:

- 重新刘整天雕的经秋方向及重新致星轻收天珠。
- 增加能强病凝胶器的距離。
- \* 請迎領道経至不同的編座。使設備與経狀器連結在不同的電路上。
- \* 清向短颈覆成有短数的表球室/室使技術入員查询,以履得整顾。

### **NOM Information (Mexico Only)**

The following information is provided on the device(s) described in this document in compliance with the requirements of the official Mexican standards (NOM):

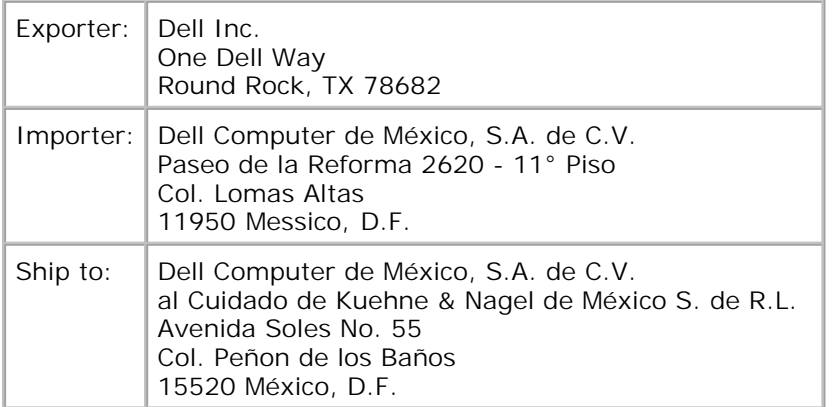

### **Conformità a ENERGY STAR®**

Alcune configurazioni dei computer Dell sono conformi ai requisiti stabiliti dall'Agenzia per la protezione dell'ambiente (EPA, Environmental Protection Agency) per i computer a consumo efficiente dell'energia. Se sul pannello anteriore del computer è presente il simbolo ENERGY STAR®, la configurazione originale è conforme a tali requisiti e tutte le caratteristiche di gestione dell'alimentazione ENERGY STAR® del computer sono attivate.

**NOTA:** qualsiasi computer Dell che presenta il simbolo o una schermata di avvio ENERGY STAR® è omologato ai requisiti EPA ENERGY STAR<sup>®</sup> nella configurazione fornita da Dell. Qualsiasi modifica apportata a tale configurazione (quale l'installazione di schede di espansione o unità aggiuntive) può aumentare il consumo energetico del computer oltre i limiti stabiliti dal programma ENERGY STAR® Computers dell'EPA.

#### **Simbolo ENERGY STAR®**

Il programma ENERGY STAR® Computers dell'EPA è un impegno congiunto di EPA e produttori di computer per ridurre l'inquinamento dell'atmosfera promuovendo prodotti informatici a consumo efficiente dell'energia. L'EPA stima che l'uso di computer ENERGY STAR® può consentire agli utenti di risparmiare fino a due miliardi di dollari all'anno per i costi dell'energia elettrica. A sua volta tale riduzione dell'uso di energia elettrica può ridurre le emissioni di anidride carbonica, ossia il gas principale responsabile dell'effetto serra, di anidride solforosa e di ossidi di azoto, che sono le cause primarie della pioggia acida.

Inoltre, è possibile contribuire alla riduzione del consumo energetico e dei relativi effetti collaterali spegnendo i computer quando non sono utilizzati per lunghi periodi, in particolare la notte e nei fine settimana.

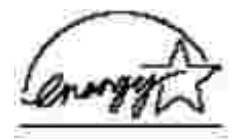